# **Dell UltraSharp 43 Monitor 4K USB-C** Guida all'uso

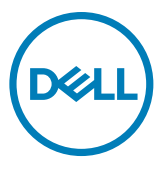

- **NOTA: Una NOTA segnala informazioni importanti che aiutano a fare un migliore utilizzo del proprio computer.**
- **ATTENZIONE: La dicitura ATTENZIONE indica potenziali danni all'hardware o la perdita dei dati se non si osservano le istruzioni.**
- **AVVERTENZA: La dicitura AVVERTENZA indica potenziali danni materiali, lesioni personali o morte.**

**Copyright © 2019-2020 Dell Inc. o relative filiali. Tutti i diritti riservati.** Dell, EMC e altri marchi sono marchi di fabbrica di Dell Inc. o delle sue filiali. Altri marchi potrebbero essere marchi di fabbrica appartenenti ai rispettivi proprietari.

2020 – 11

Rev. A02

# Indice

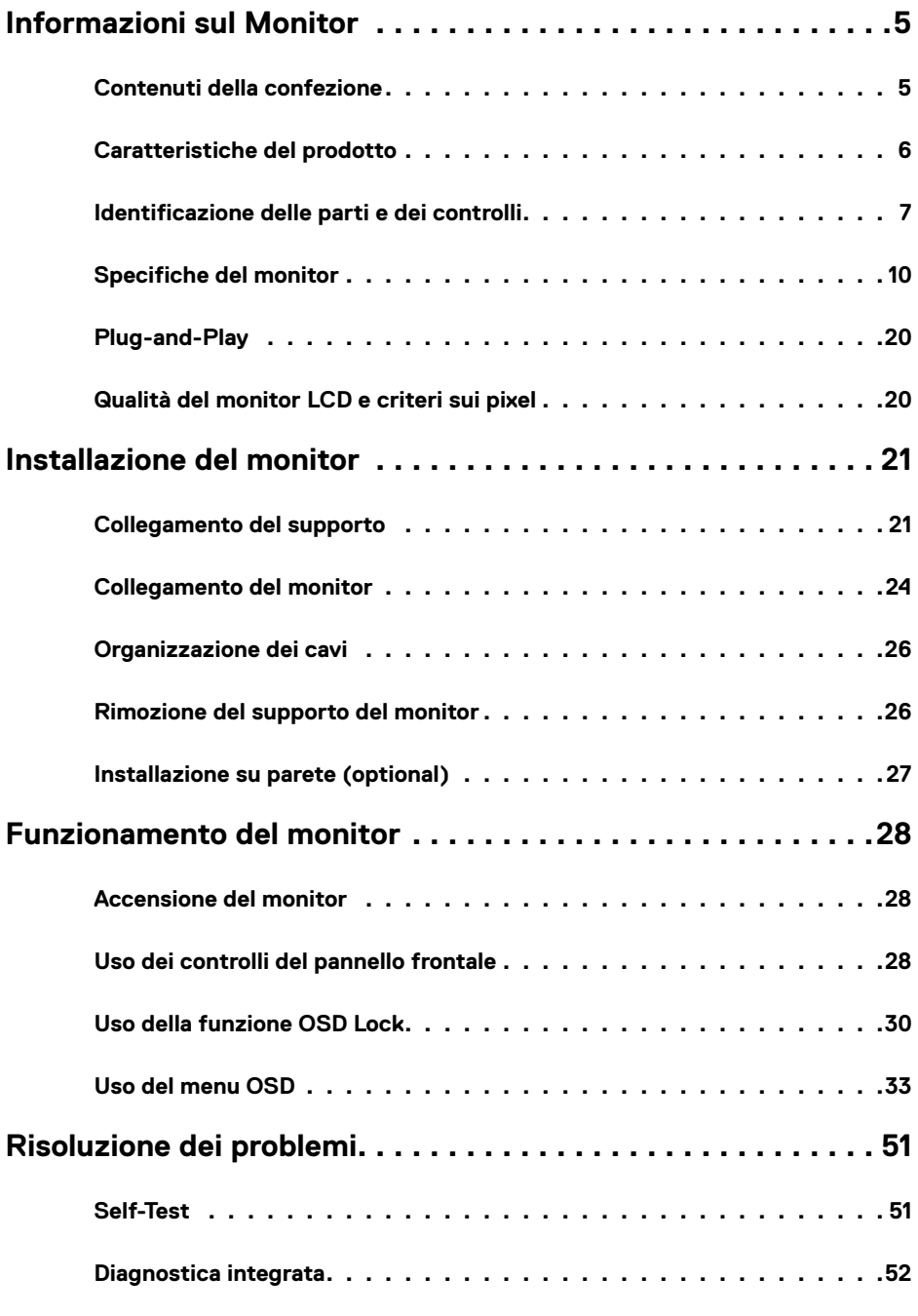

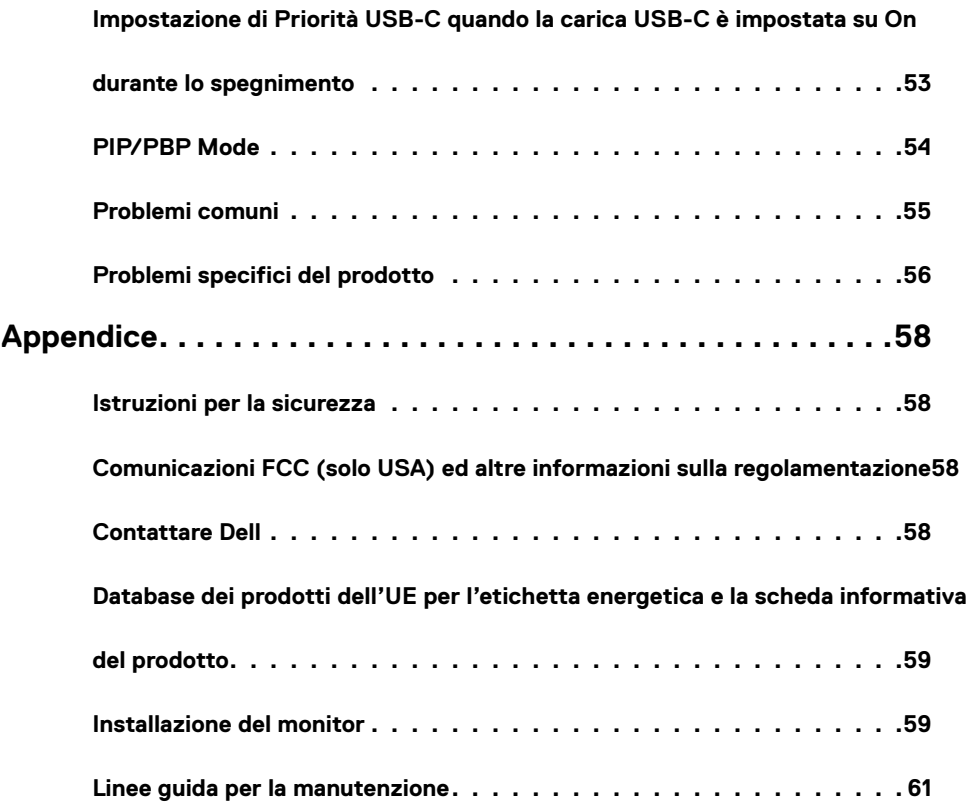

<span id="page-4-0"></span> $\overline{a}$ 

## **Contenuti della confezione**

Il monitor è inviato con i componenti mostrati di seguito. Assicurarsi di avere ricevuto tutti i componenti e [mettersi in contato con Dell](#page-57-1) se manca qualcosa.

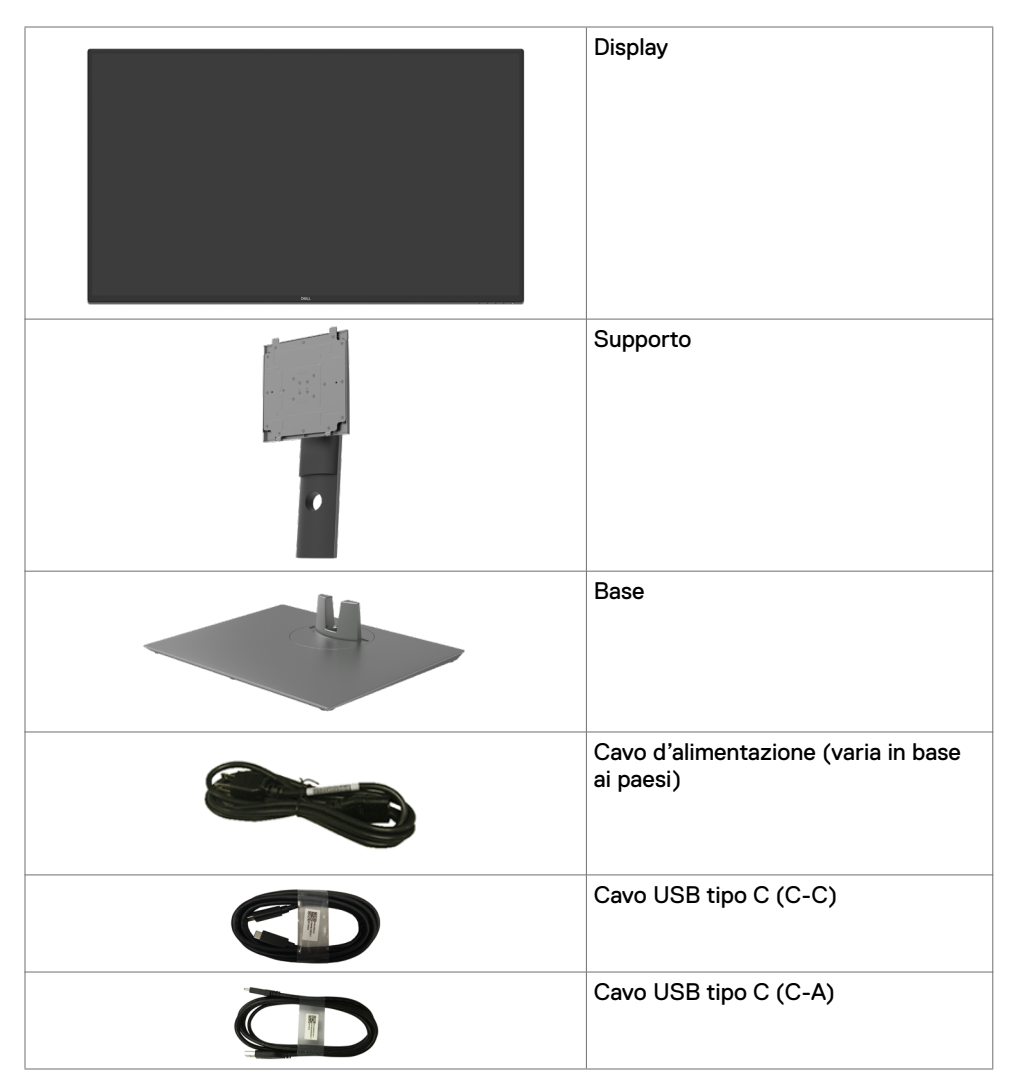

<span id="page-5-0"></span>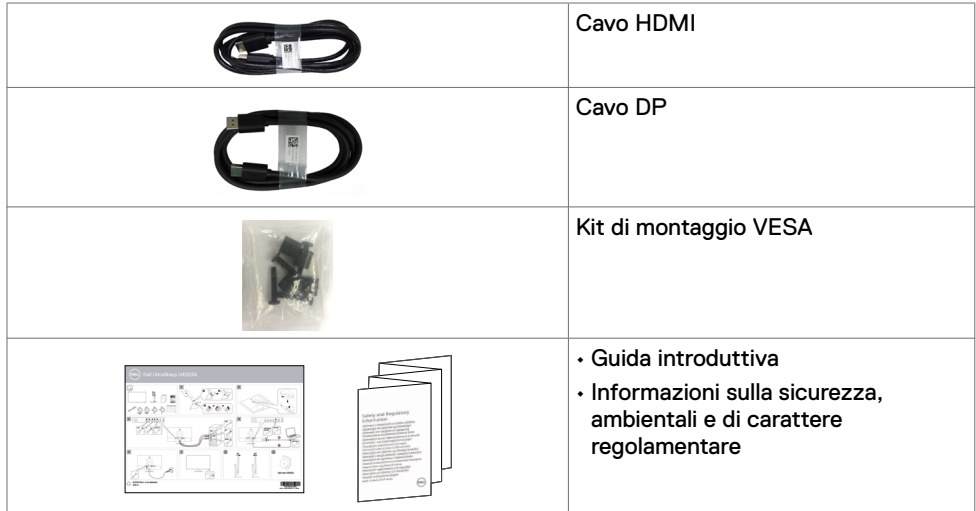

### **Caratteristiche del prodotto**

Il monitor **Dell UltraSharp U4320Q** è dotato di schermo LCD a matrice attiva TFT (Thin-Film Transistor) con retroilluminazione a LED. Le caratteristiche elettriche del monitor includono:

- Area di visualizzazione del display 42,51 pollici (107,975 cm) (misurati diagonalmente), risoluzione 3840 x 2160 (16:9) e supporto schermo intero per risoluzioni inferiori.
- Ampio angolo di visione con 96% di colore sRGB.
- Capacità di regolazione inclinazione, rotazione ed estensione verticale.
- Altoparlanti integrati (2 da 8W) da New Sunlink.
- Piedistallo rimovibile e fori di montaggio VESA™ (Video Electronics Standards Association) da 100 mm e 200 mm che consentono la flessibilità nelle soluzioni di montaggio.
- La mascherina ultra sottile riduce gli spazi in configurazioni con più monitor, permettendo una più facile installazione ed un'esperienza visiva elegante.
- L'ampia connettività digitale con HDMI e DP aiuta a garantire il monitor a prova di futuro.
- Singolo USB tipo C per fornire alimentazione a notebook compatibili mentre si riceve segnale video.
- Capacità Plug and Play, se supportata dal sistema.
- Menu di regolazione OSD per una facile impostazione ed ottimizzazione dello schermo.
- Blocco alimentazione e tasti OSD.
- Alloggio antifurto.
- ≤ 0,3 W in Modalità Standby.
- Ottimizzare il comfort visivo con uno schermo antisfarfallio.

**NOTA:**I possibili effetti a lungo termine dell'emissione di luce blu dal monitor potrebbero causare danni alla vista, compresi affaticamento degli occhi o affaticamento visivo. La funzione ComfortView è stata progettata per ridurre la quantità di luce blu emessa dal monitor per ottimizzare il comfort visivo.

## <span id="page-6-0"></span>**Identificazione delle parti e dei controlli**

#### **Vista frontale**

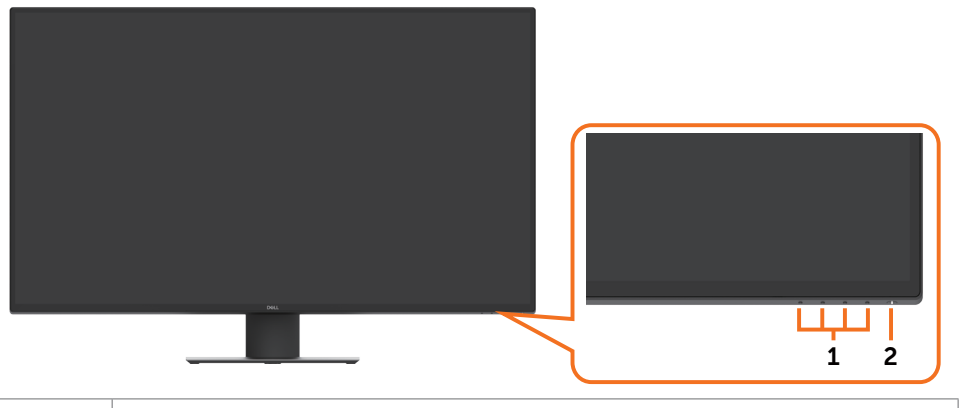

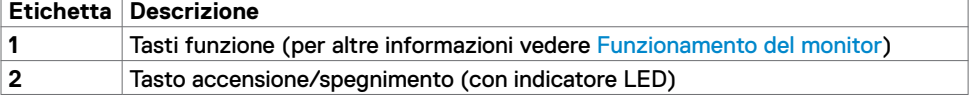

### **Vista posteriore**

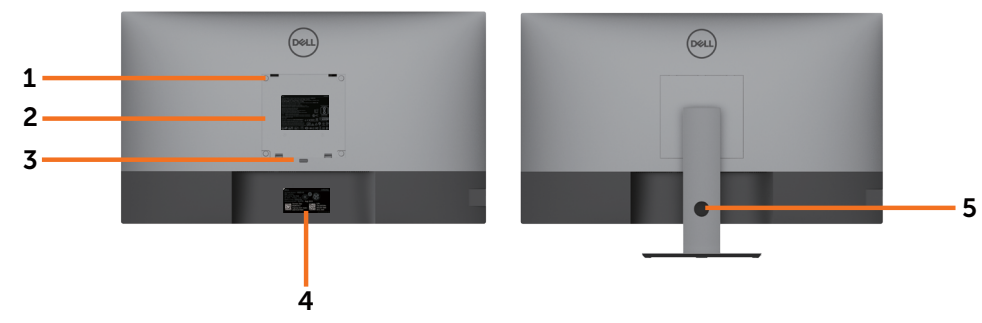

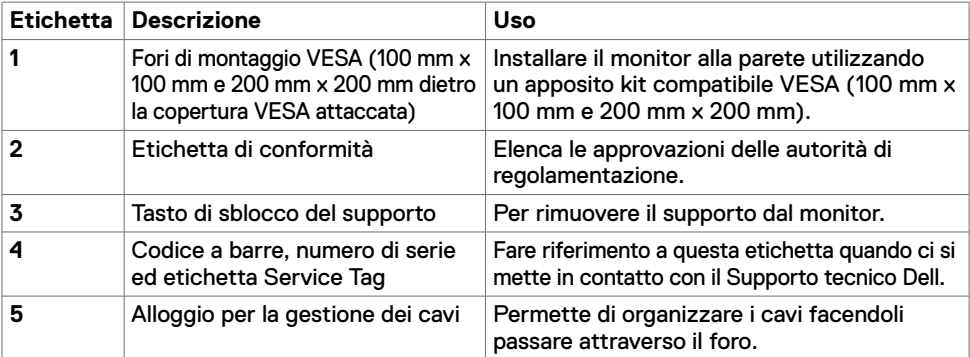

### **Vista laterale**

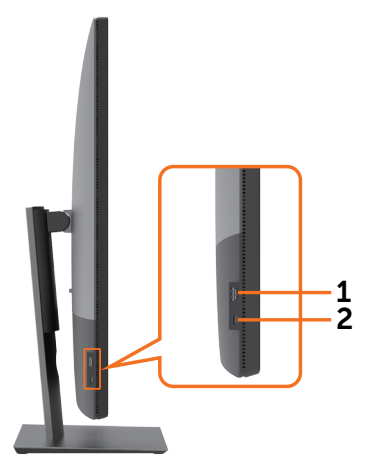

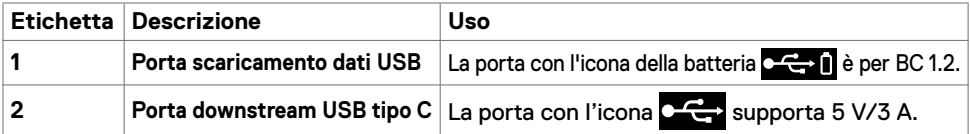

### **Vista inferiore**

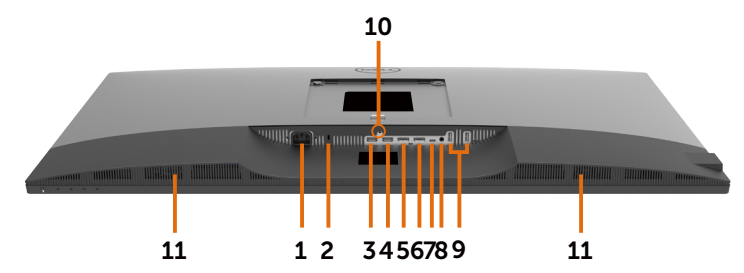

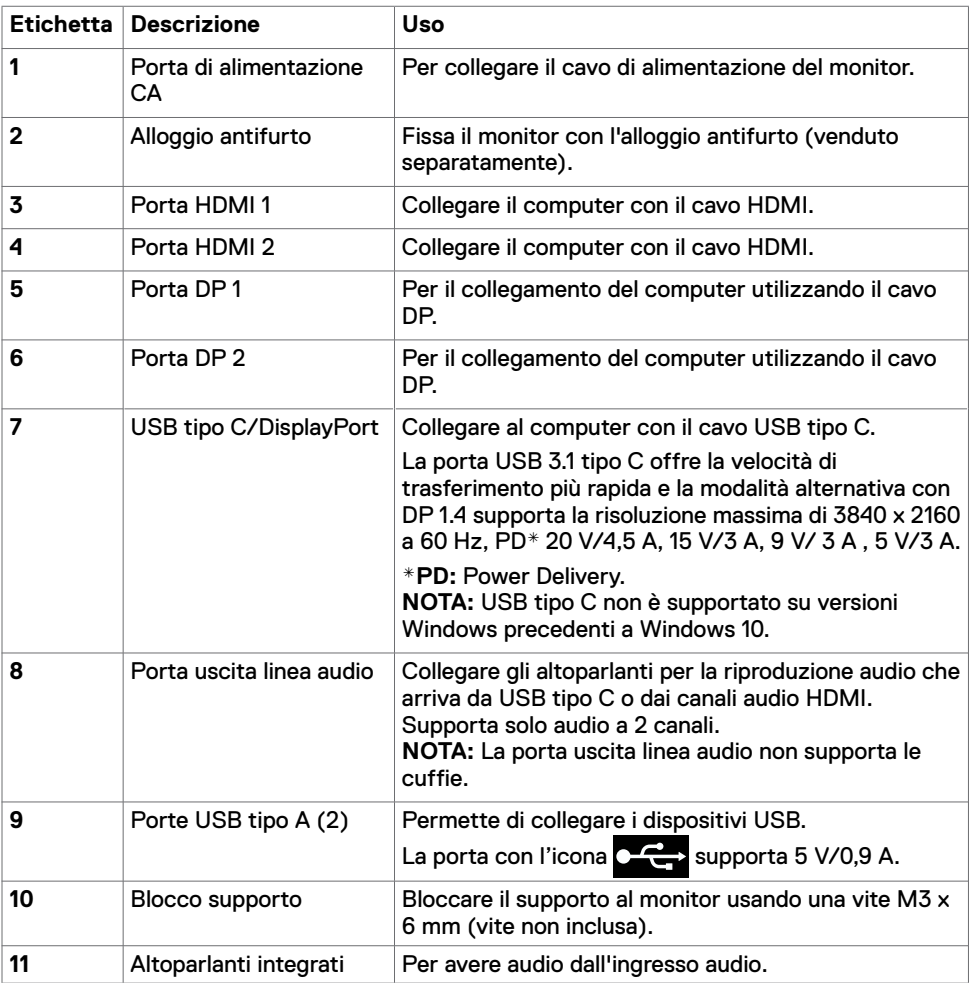

## <span id="page-9-1"></span><span id="page-9-0"></span>**Specifiche del monitor**

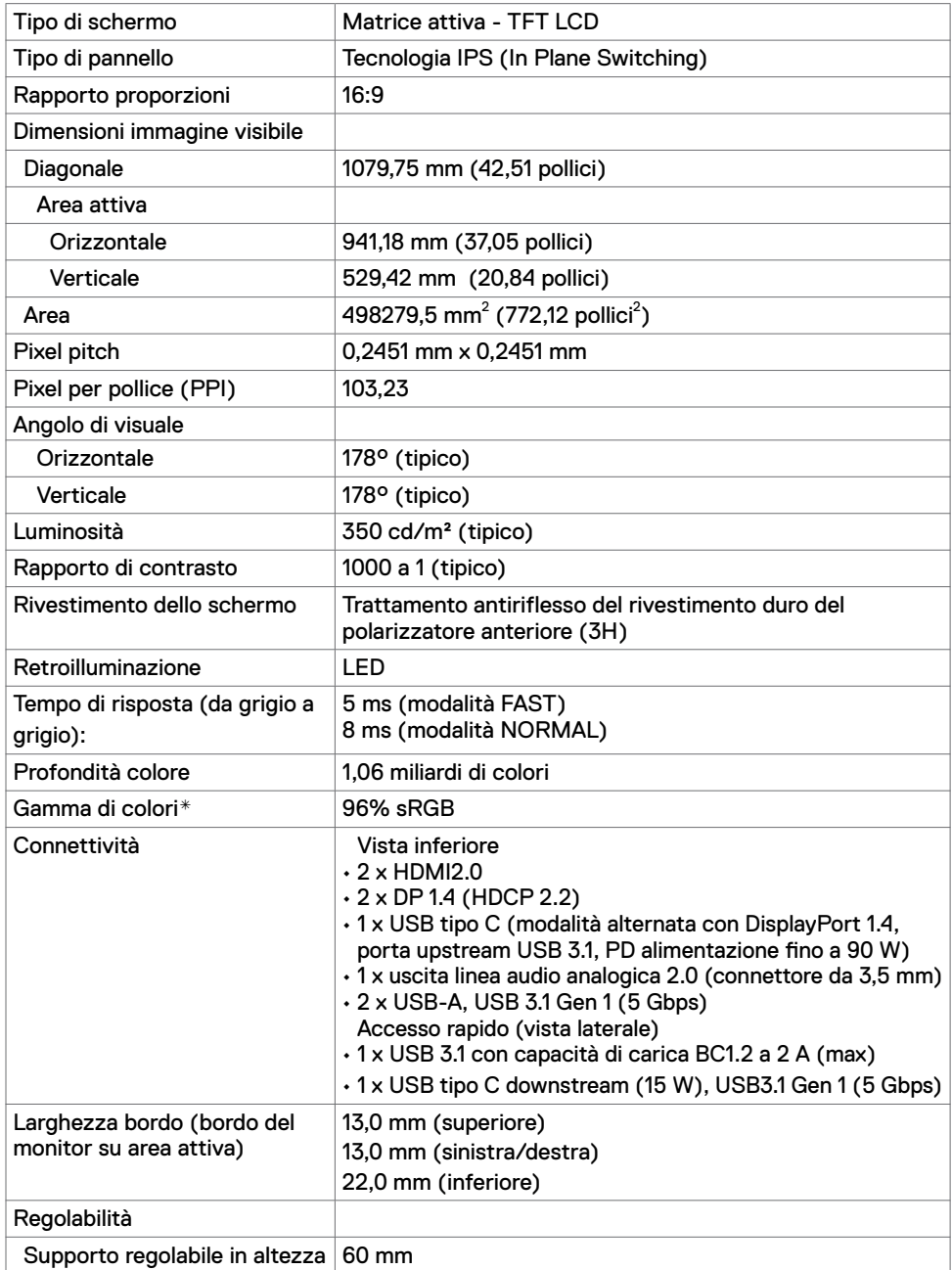

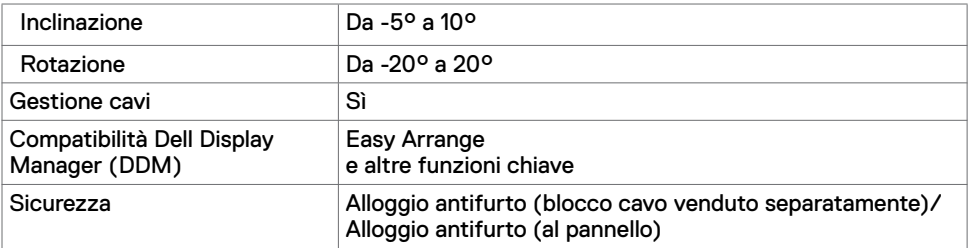

\* Solo su schermo nativo, nella preimpostazione modalità Custom.

### **Specifiche di risoluzione**

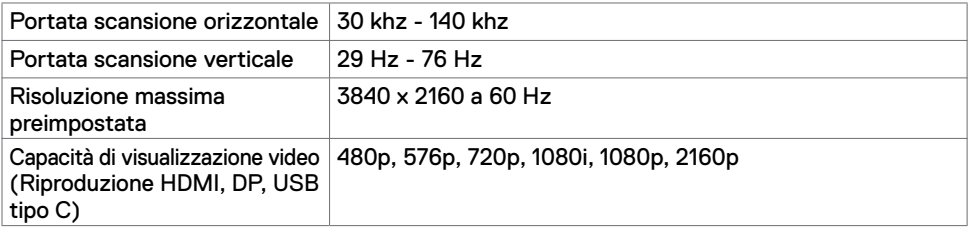

### **Modalità di visualizzazione preimpostate**

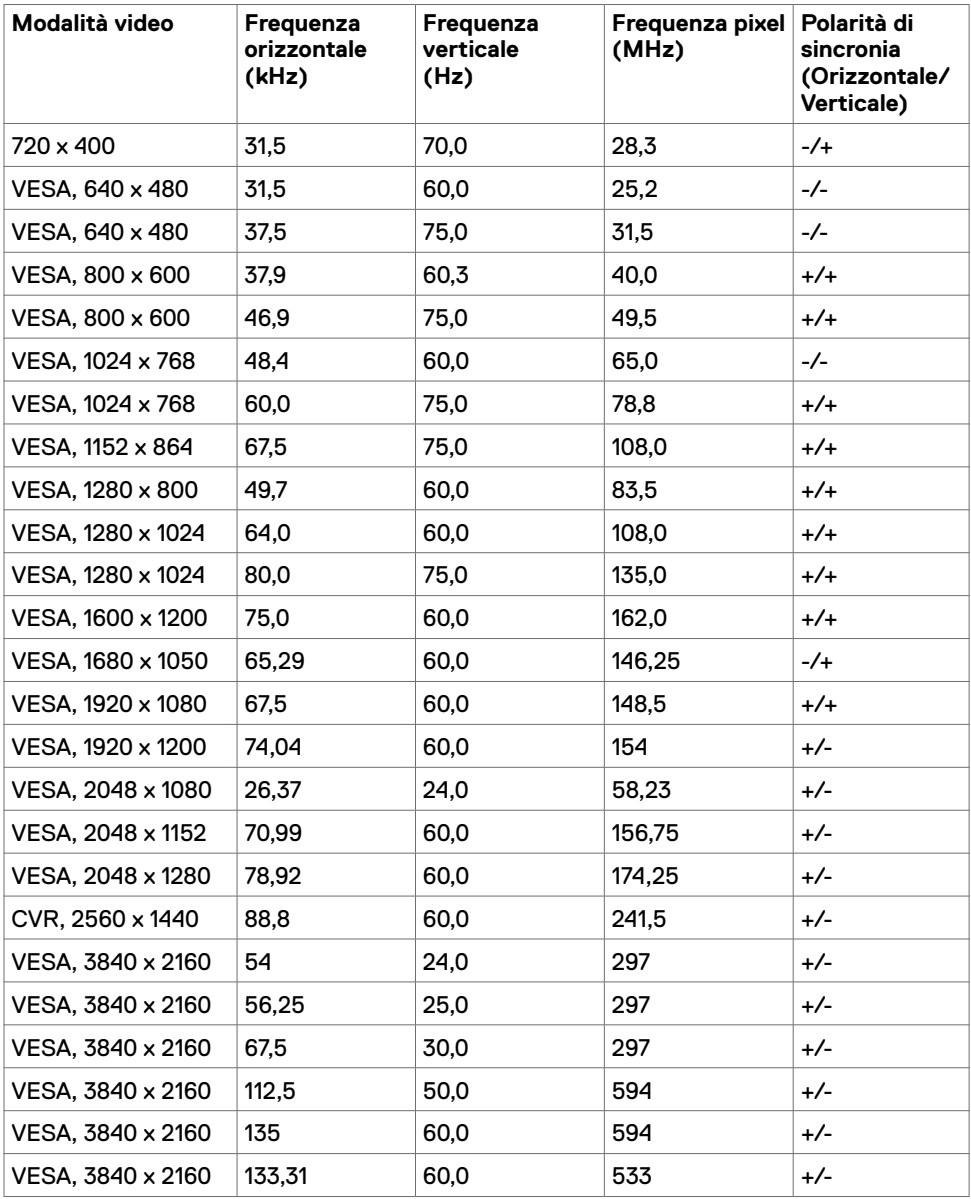

### **Specifiche elettriche**

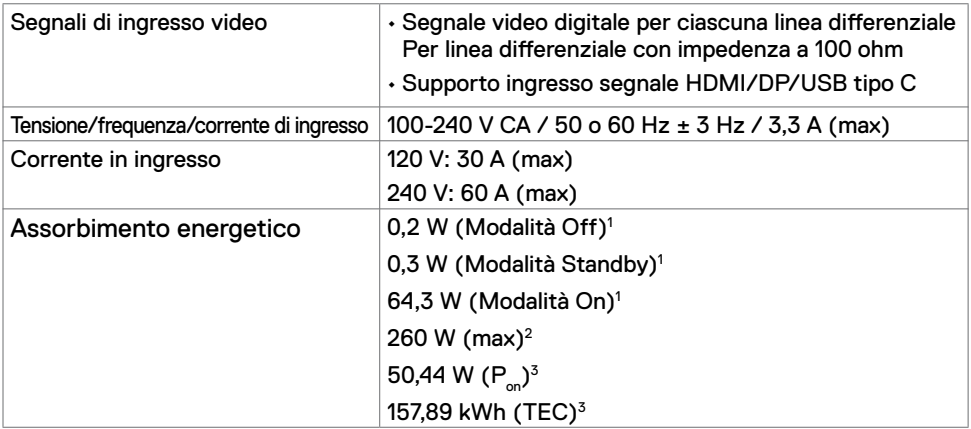

1 Come definito nelle norme UE 2019/2021 e UE 2019/2013.

- 2 Max. impostazione di luminosità e contrasto con la massima potenza di caricamento su tutte le porte USB.
- $^{\text{\tiny 3}}$  P $_{\text{\tiny \odot}}$  :Consumo energetico della modalità come definito nella versione 8.0 di Energy Star.

TEC: Consumo energetico totale in kWh come definito nella versione 8.0 di

#### Energy Star.

Il presente documento è solo informativo e riporta le prestazioni di laboratorio. Il prodotto può funzionare in modo diverso, a seconda del software, dei componenti e delle periferiche ordinati e non sarà obbligatorio aggiornare tali informazioni. Di conseguenza, il cliente non deve affidarsi a queste informazioni per prendere decisioni in merito alle tolleranze elettriche o altro. Nessuna garanzia di accuratezza o completezza è espressa o implicita.

**NOTA:** Questo monitor è certificato ENERGY STAR.

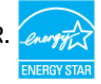

Questo prodotto è omologato per il programma ENERGY STAR nelle impostazioni predefinite che possono essere ripristinate con la funzione "Ripristino predefiniti" nel menu OSD. La modifica delle impostazioni predefinite o l'abilitazione di altre funzioni può aumentare l'assorbimento di corrente, che potrebbe superare il limite ENERGY STAR specificato.

### **Specifiche altoparlanti**

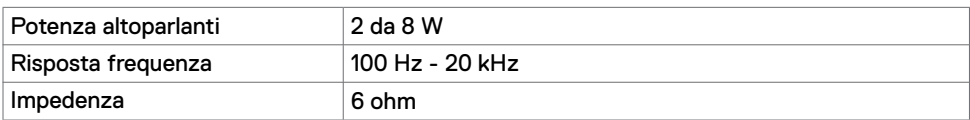

## **Caratteristiche fisiche**

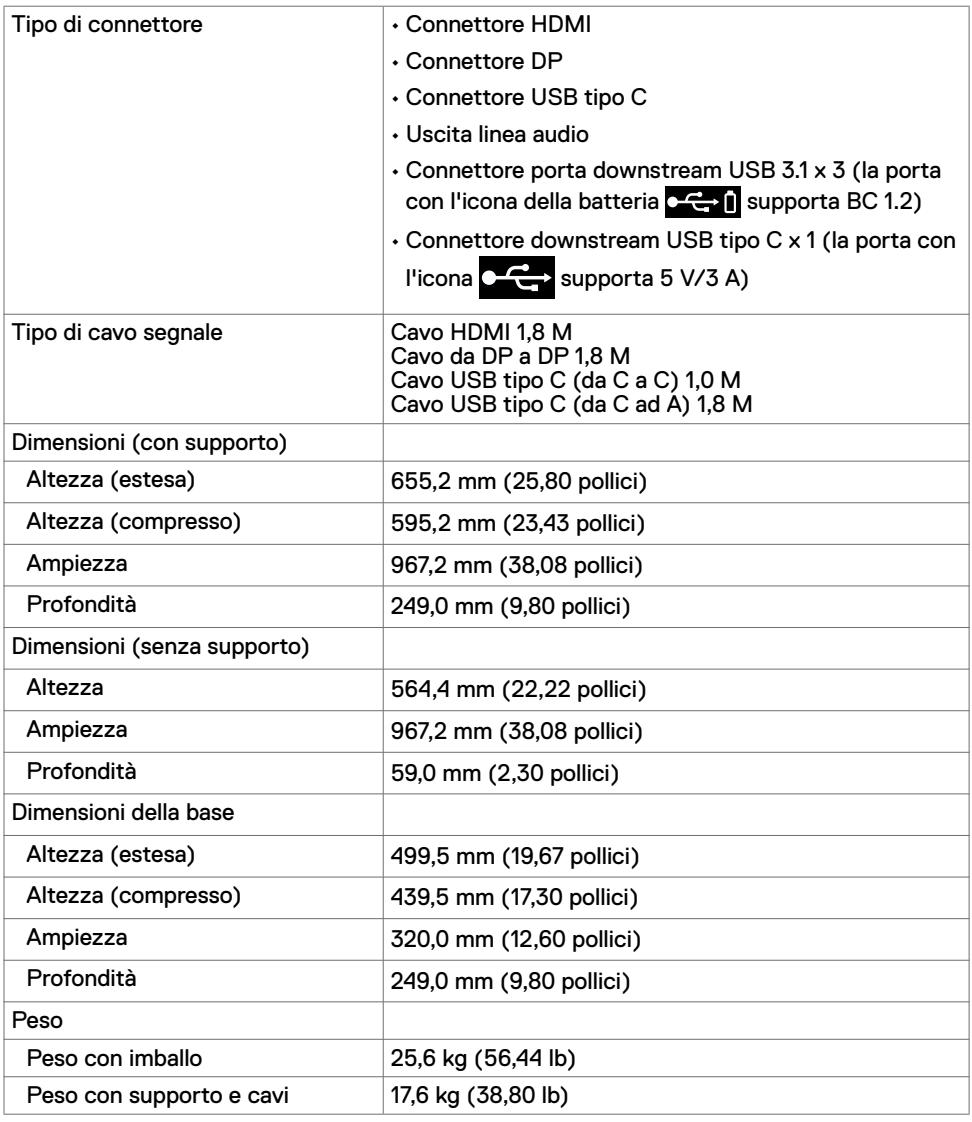

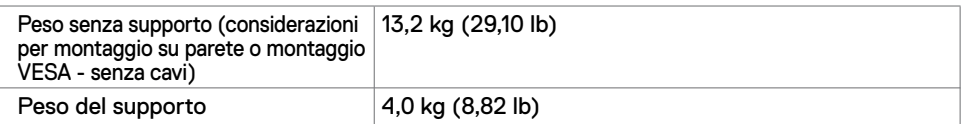

#### **Caratteristiche ambientali**

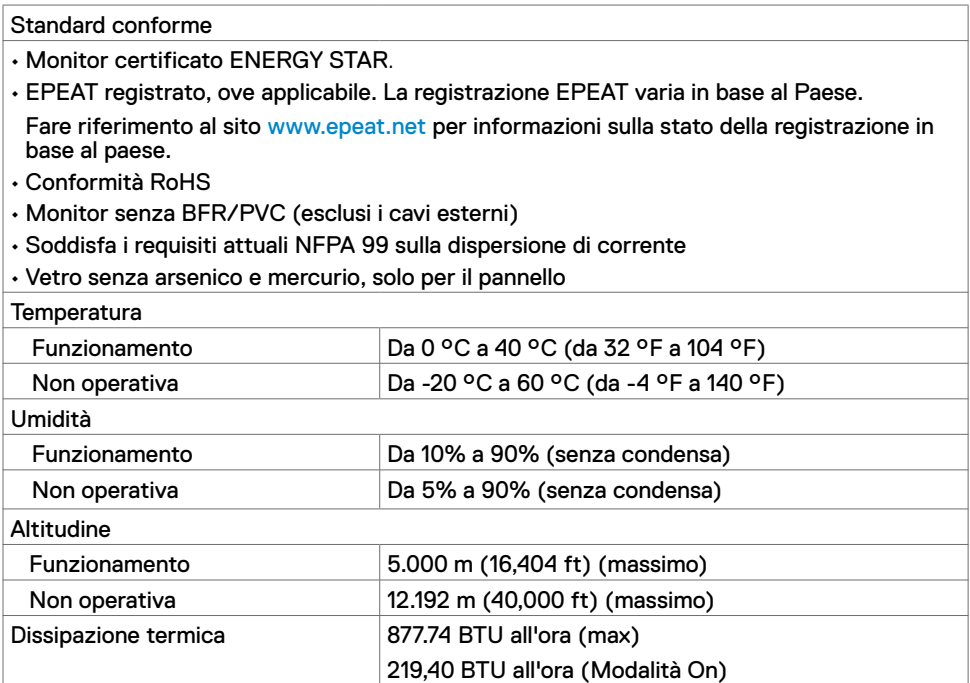

### **Assegnazione dei pin**

#### **Porta HDMI**

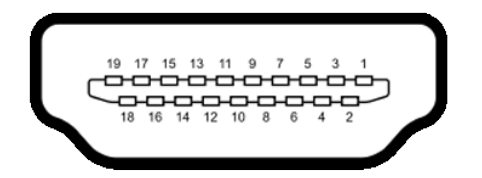

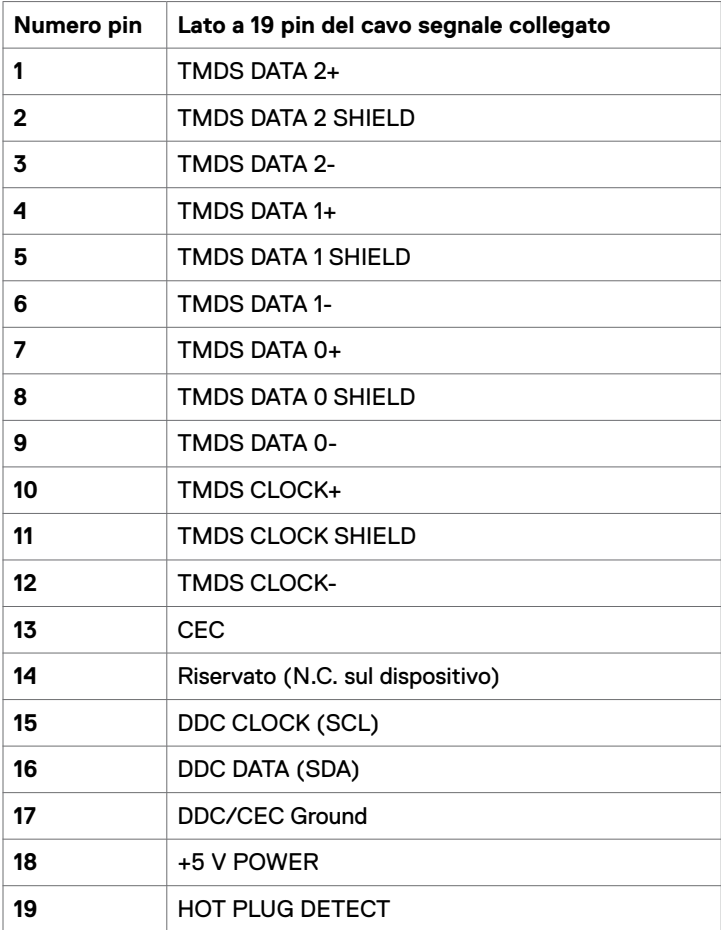

#### **Porta DP**

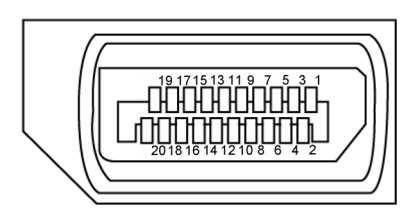

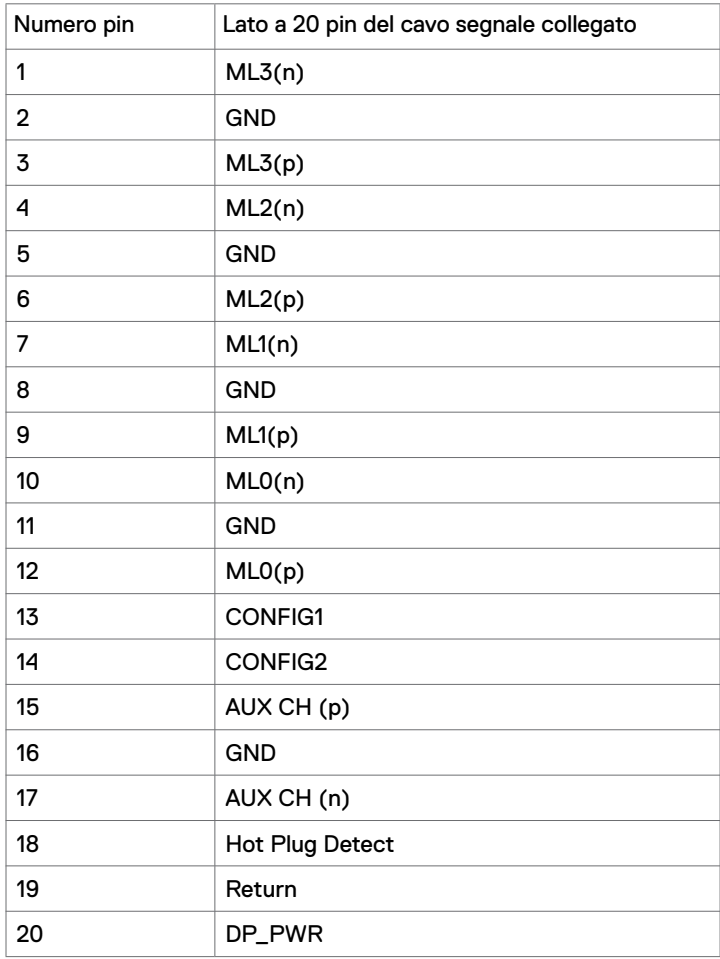

#### **Porta USB tipo C**

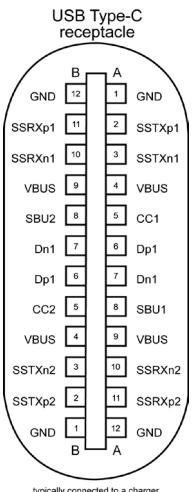

typically connected to a charge<br>through a Type-C cable

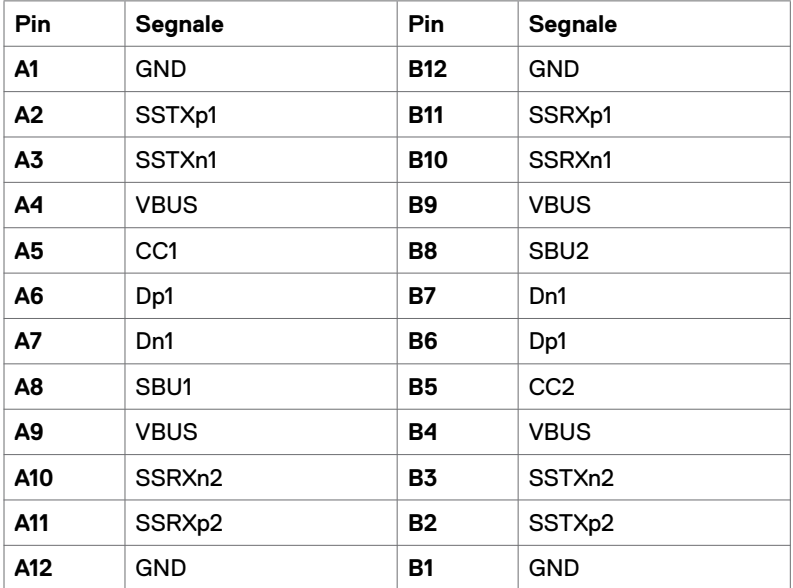

#### **USB (Universal Serial Bus)**

Questa sezione offre informazioni sulle porte USB disponibili sul monitor.

**NOTA:** Fino a 2 A su porta downstream USB (porta con l'icona della batteria  $\leftarrow$  1) con dispositivi conformi BC 1.2; fino a 3 A su porta downstream USB tipo C (porta con l'icona  $\left(\frac{1}{2}\right)$  con dispositivi conformi 5 V/3 A.

Il computer dispone delle seguenti porte USB:

• 4 downstream - 2 sul lato sinistro, 2 sulla parte inferiore. Porta di caricamento: le porte con l'icona della batteria  $\mathbf{C} \leftarrow \mathbf{I}$  supportano capacità di caricamento rapido se il dispositivo è compatibile BC  $\overline{1.2}$ .La porta downstream USB tipo C con l'icona  $\overline{C}$  supporta la capacità di caricamento rapido se il dispositivo è **E** supporta la capacità di caricamento rapido se il dispositivo è compatibile 5 V/3 A.

**NOTA:** Le porte USB del monitor funzionano solo quando il monitor è acceso o in modalità standby. In modalità standby, se il cavo USB (da tipo C a tipo C) è collegato, le porte USB possono funzionare normalmente. In caso contrario, seguire l'impostazione del menu OSD di USB. Se l'impostazione è "On During Standby", la porta USB funziona normalmente, altrimenti la porta USB è disabilitata. Se si spegne e si riaccende il monitor, le periferiche collegate potrebbero impiegare alcuni secondi per riprendere il normale funzionamento.

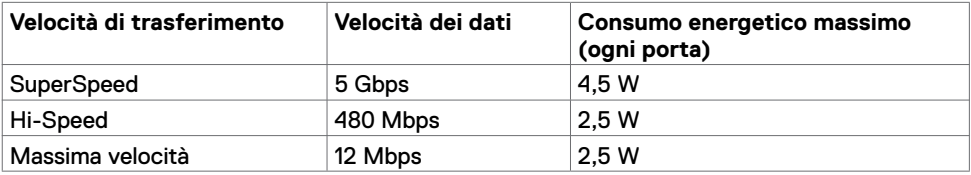

#### **Porta downstream USB**

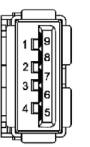

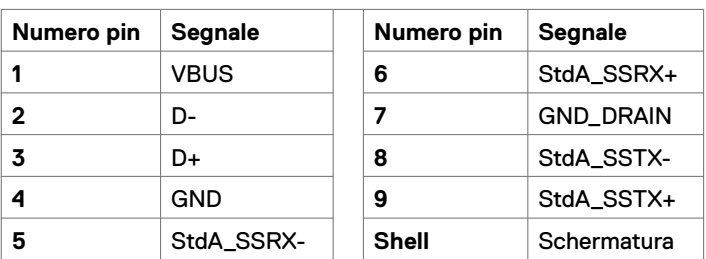

## <span id="page-19-0"></span>**Plug-and-Play**

Il monitor può essere installato su qualsiasi sistema compatibile Plug and Play. Il monitor fornisce automaticamente al computer il proprio EDID (Extended Display Identification Data) utilizzando i protocolli DDC (Display Data Channel) in modo che il computer possa configurare e ottimizzare i parametri del monitor. La maggior parte delle installazioni del monitor è automatica; se desiderato, è possibile selezionare altre impostazioni. Per ulteriori informazioni sulla modifica delle impostazioni del monitor, consultare [Funzionamento del monitor](#page-27-1).

## **Qualità del monitor LCD e criteri sui pixel**

Durante la procedura di produzione dei monitor LCD, non è inconsueto che uno o più pixel si blocchino in uno stato immutabile che sono difficili da vedere e non influenzano la qualità di visualizzazione o di usabilità. Per altre informazioni sulla qualità del monitor e sulla Pixel Policy del monitor LCD, consultare il sito Dell Support all'indirizzo: <www.dell.com/support/monitors>.

### **Collegamento del supporto**

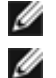

<span id="page-20-0"></span> $\overline{a}$ 

**NOTA:** Il supporto e la base sono staccati quando il monitor viene inviato dalla fabbrica.

**NOTA:** La procedura seguente è applicabile per il supporto predefinito. Se è stato acquistato un altro supporto, consultare la documentazione fornita con il supporto per installarlo.

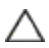

**ATTENZIONE: Collocare il monitor su una superficie piana, pulita e morbida per evitare di graffiare lo schermo.** 

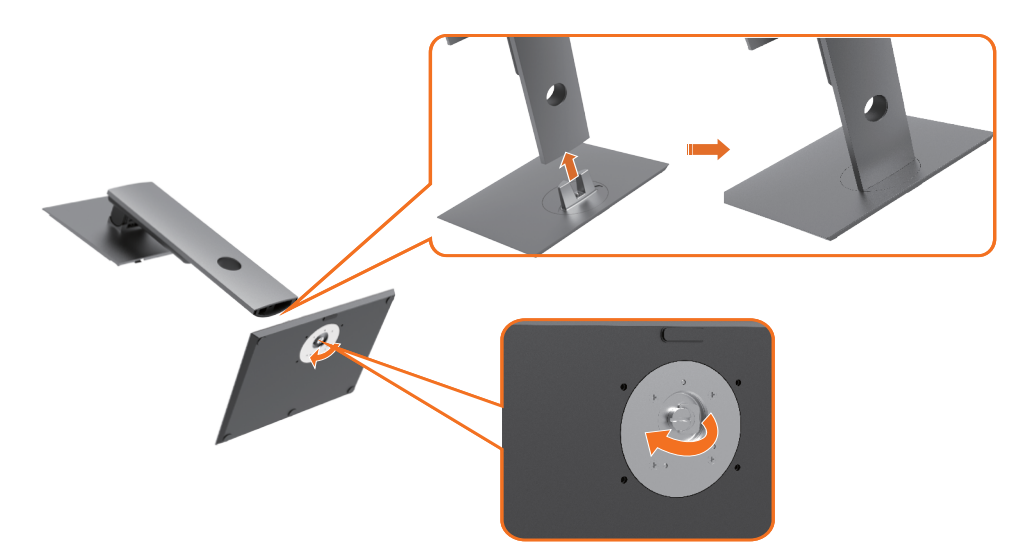

Per collegare il supporto del monitor:

- **1** Allineare i blocchi sporgenti della base del supporto alla fessura corrispondente sul supporto.
- **2** Inserire i blocchi della base del supporto completamente nella fessura del supporto.
- **3** Sollevare l'impugnatura della vite e ruotare la vite in senso orario.
- **4** Dopo aver serrato completamente la vite, piegare l'impugnatura della vite in modo che sia piana con la cavità.

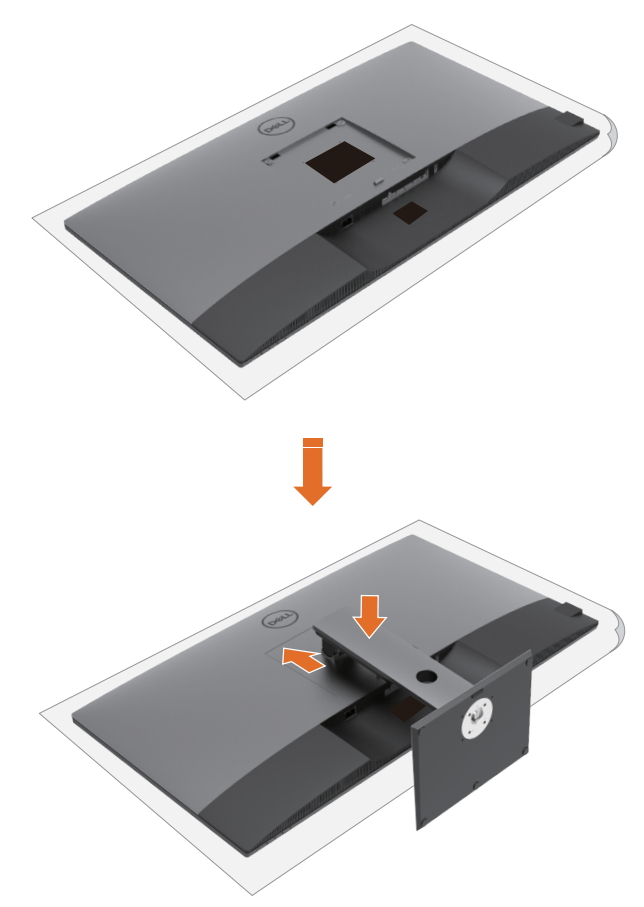

Per collegare il supporto del monitor:

- **1** Collocare il monitor con la parte anteriore rivolta verso il basso su di esso. Sollevare il coperchio per esporre l'area VESA per il montaggio del supporto.
- **2** Inserire le due linguette sulla parte superiore del supporto alla scanalatura sul retro del monitor.
- **3** Premere il supporto finché non scatta in posizione.

## **Uso della funzione di inclinazione, rotazione ed estensione verticale**

**NOTA:** Questo si applica a monitor con un supporto. Se si è acquistato un altro supporto, consultare la relativa guida del supporto per le istruzioni di installazione.

#### **Inclinazione, rotazione ed estensione verticale**

Grazie al supporto, è possibile inclinare il monitor per ottenere l'angolo di visione più confortevole.

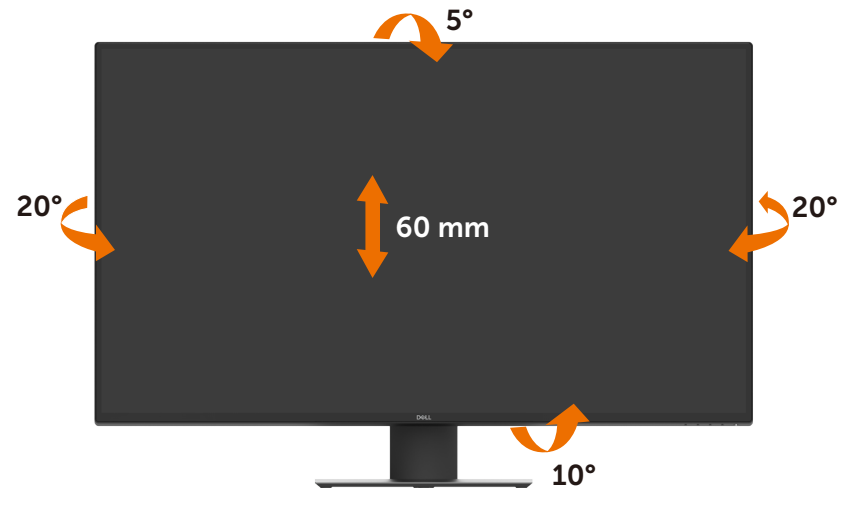

**NOTA:** Il supporto è staccato quando il monitor è inviato dalla fabbrica.

## <span id="page-23-1"></span><span id="page-23-0"></span>**Collegamento del monitor**

#### **AVVERTENZA: Osservare le [Istruzioni per la sicurezza](#page-57-2) prima di iniziare una qualsiasi delle procedure di questa sezione.**

Come si collega il monitor al computer:

- **1** Spegnere il computer.
- **2** Collegare il cavo HDMI/DP/USB tipo C dal monitor al computer.
- **3** Accendere il monitor.
- **4** Selezionare la sorgente di ingresso corretta nel menu OSD del monitor e accendere il computer.

#### **Collegamento del cavo HDMI**

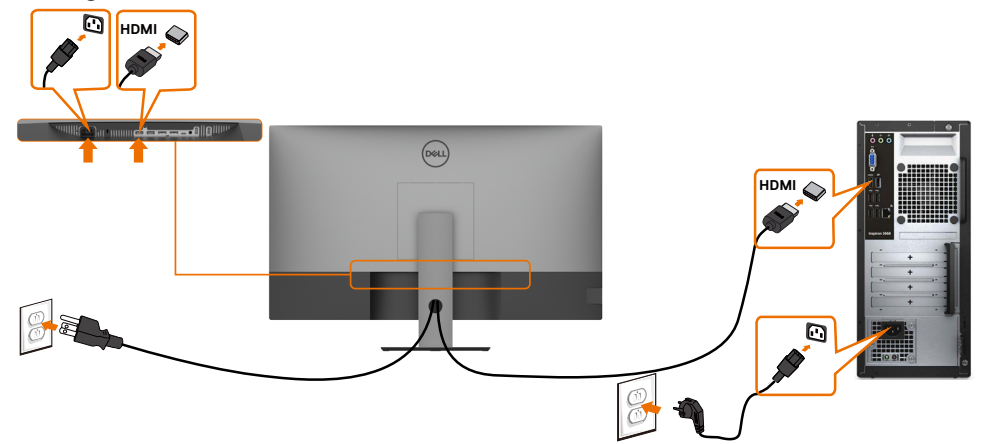

#### **Collegamento del cavo DP**

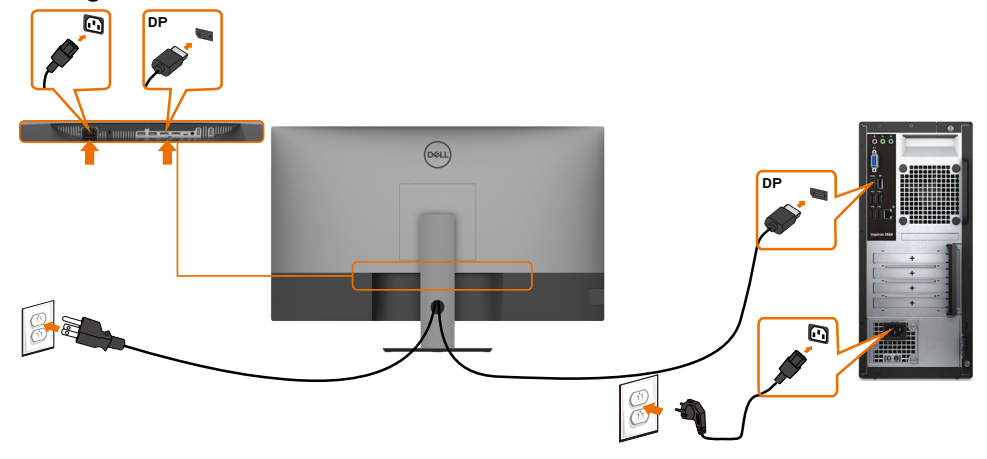

### **Collegamento del cavo USB tipo C (C-A)**

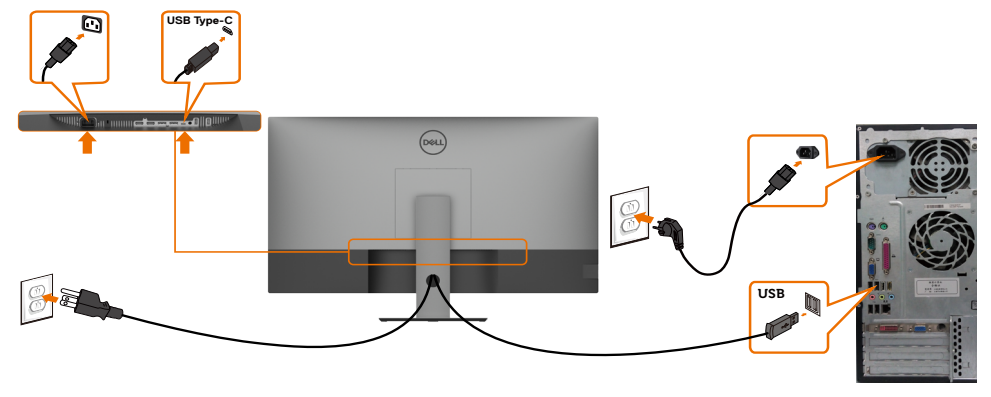

**NOTA:** Questo collegamento è disponibile solo per i dati, senza video. È necessario un altro collegamento video per la visualizzazione.

#### **Collegamento del cavo USB tipo C (C-C)**

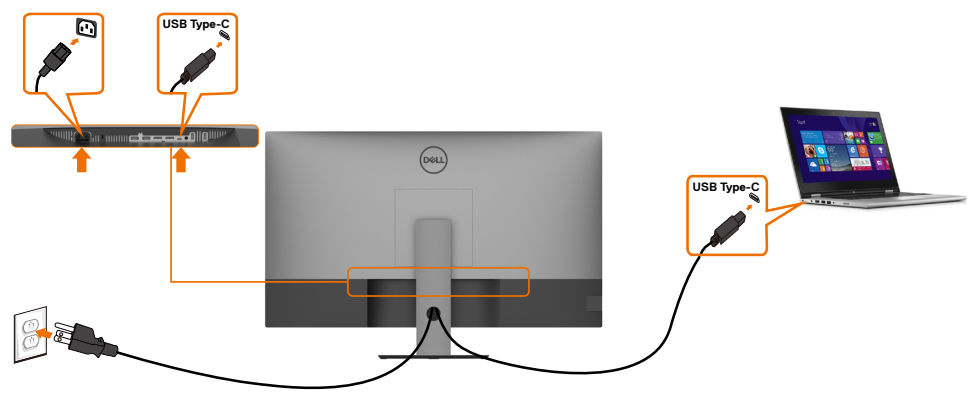

La porta USB tipo C (inferiore) sul monitor:

- Può essere utilizzata alternativamente come USB tipo C o DisplayPort 1.4.<br>Supporta profili PD (Power Delivery) USB fino a 90 W.
	-

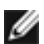

**NOTA:** Indipendentemente dai requisiti di alimentazione/dal consumo energetico effettivo del laptop o dall'autonomia residua della batteria, il monitor Dell U4320Q è progettato per fornire alimentazione fino a 90 W al laptop.

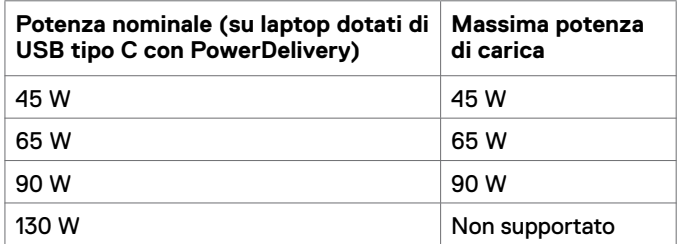

## <span id="page-25-0"></span>**Organizzazione dei cavi**

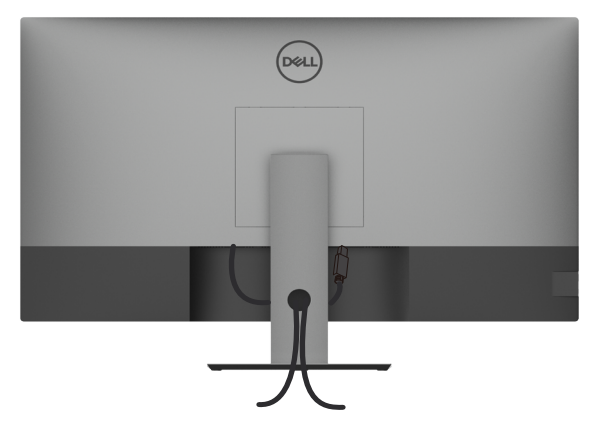

Dopo avere collegato tutti i cavi necessari al monitor ed al computer (fare riferimento alla sezione [Collegamento del monitor](#page-23-1) per il collegamento dei cavi), organizzare tutti i cavi come mostrato sopra.

## **Rimozione del supporto del monitor**

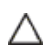

**ATTENZIONE: Per impedire di graffiare lo schermo LCD mentre si rimuove il supporto, assicurarsi che il monitor sia collocato su una superficie morbida e pulita.**

Ø

**NOTA:** La procedura seguente è applicabile per il supporto predefinito. Se è stato acquistato un altro supporto, consultare la documentazione fornita con il supporto per installarlo.

Per rimuovere il supporto:

- **1** Collocare il monitor su un panno morbido o su un cuscino.
- **2** Tenere premuto il tasto di rilascio del supporto.
- **3** Sollevare ed allontanare il supporto dal monitor.

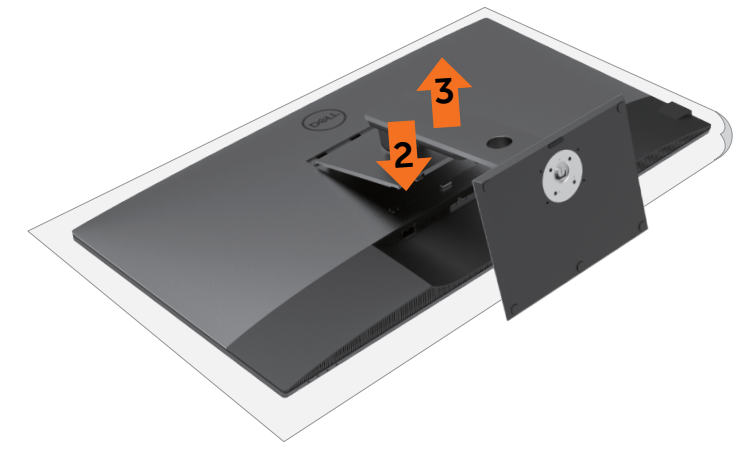

## <span id="page-26-0"></span>**Installazione su parete (optional)**

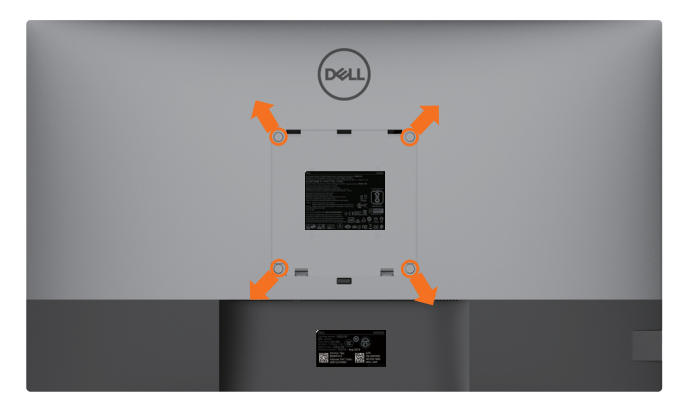

**NOTA:** Utilizzare viti M6 x 12 mm (200 mm x 200 mm) o M4 x 12 mm (100 mm x 100 mm) per collegare il monitor al kit di installazione a parete.

Fare riferimento alle istruzioni in dotazione al kit di installazione su parete compatibile VESA.

- **1** Collocare il monitor su un panno morbido o su un cuscino appoggiato sopra un tavolo piatto e solido.
- **2** Rimuovere il supporto.
- **3** Utilizzare un cacciavite a stella per rimuovere le quattro viti che fissano il coperchio di plastica.
- **4** Fissare al monitor la staffa del kit di installazione a parete.
- **5** Installare il monitor a parete seguendo le istruzioni fornite con il kit di installazione a parete.

**NOTA:** Da usare solo con supporti per installazione a parete omologati UL, CSA o GS con una capacità di peso/carico minima di 52,8 kg (116,40 lb).

## **Accensione del monitor**

<span id="page-27-1"></span><span id="page-27-0"></span> $\overline{a}$ 

Premere il tasto **D** per accendere il monitor.

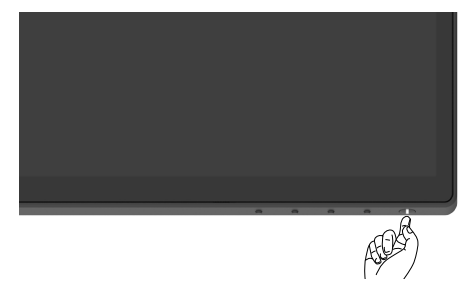

## **Uso dei controlli del pannello frontale**

Utilizzare i tasti di controllo sul bordo inferiore del monitor per regolare le caratteristiche dell'immagine visualizzata. Se si utilizzano questi tasti per regolare i controlli, il menu OSD mostra i valori numerici delle caratteristiche in corso di modifica.

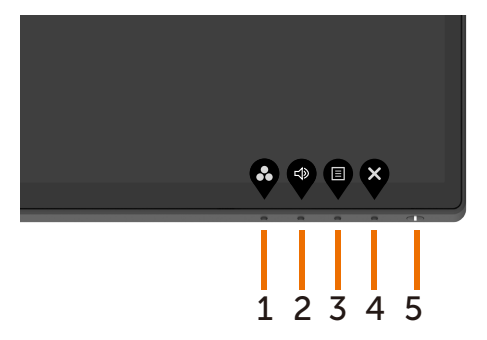

La tabella che segue descrive i tasti del pannello frontale:

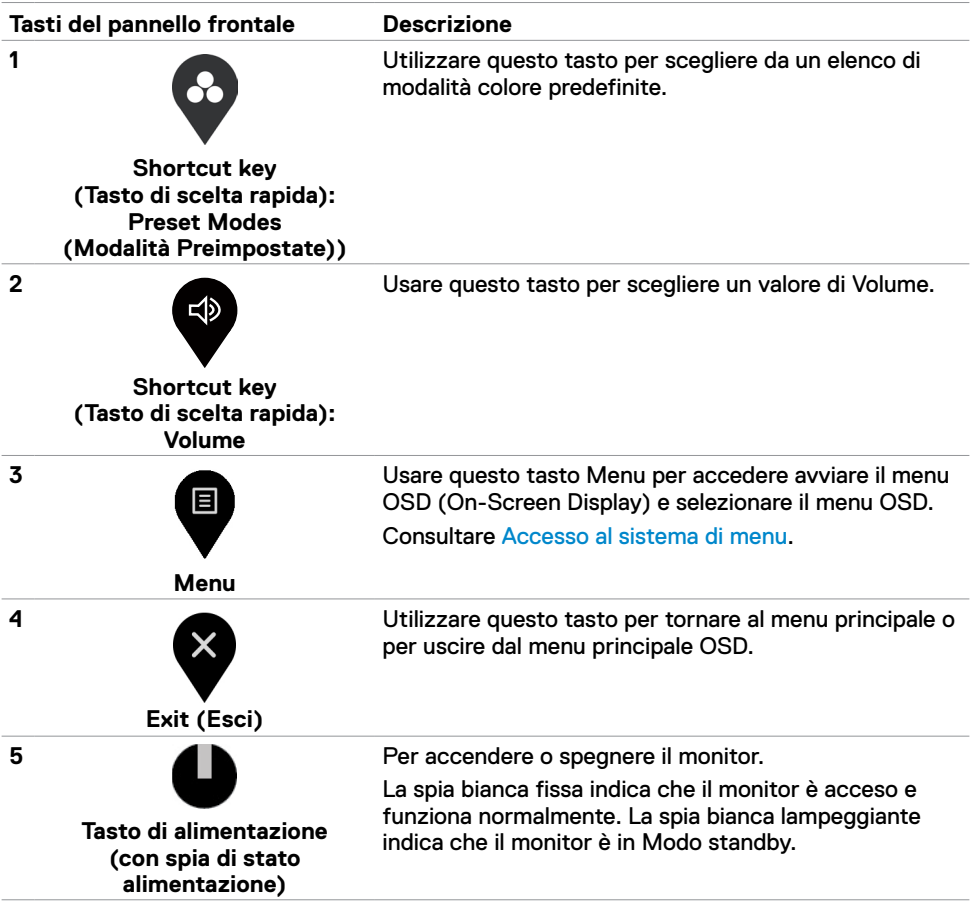

## <span id="page-29-0"></span>**Uso della funzione OSD Lock**

Con i tasti di controllo sul monitor bloccati, è possibile impedire alle persone di accedere ai controlli. Inoltre impedisce l'attivazione accidentale nell'installazione affiancata di più monitor.

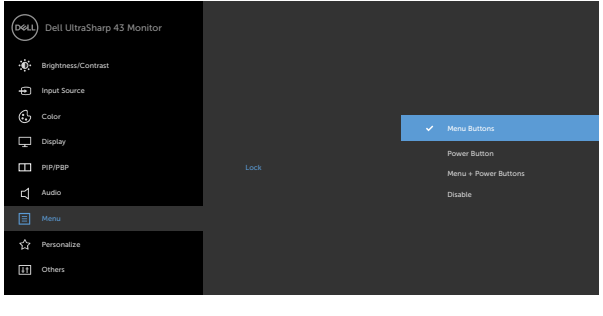

**1.** Appare il seguente messaggio:

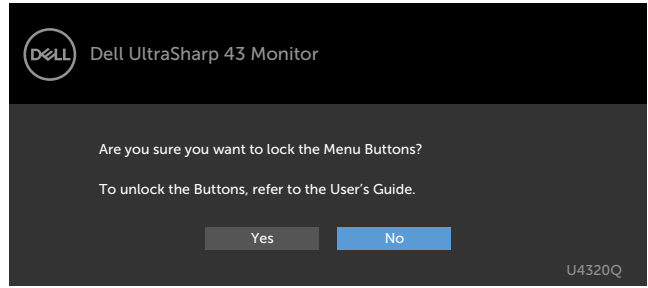

**2.** Selezionare 'Yes' per bloccare i tasti. La tabella di seguito descrive le icone di controllo:

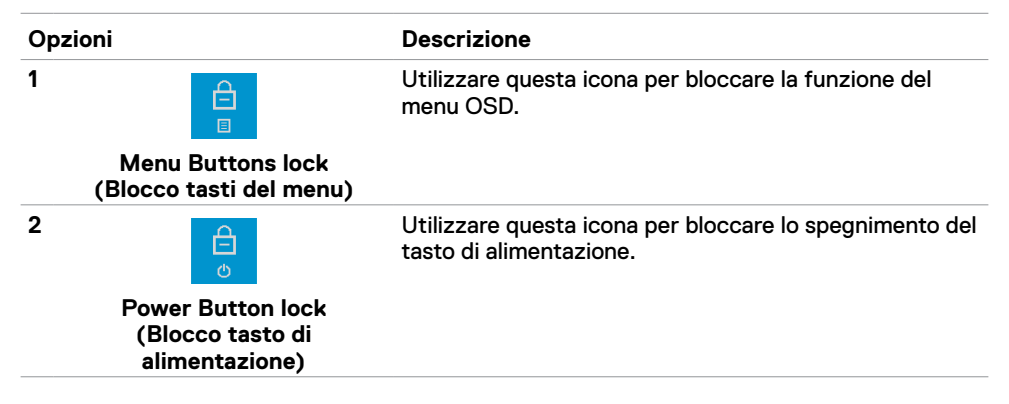

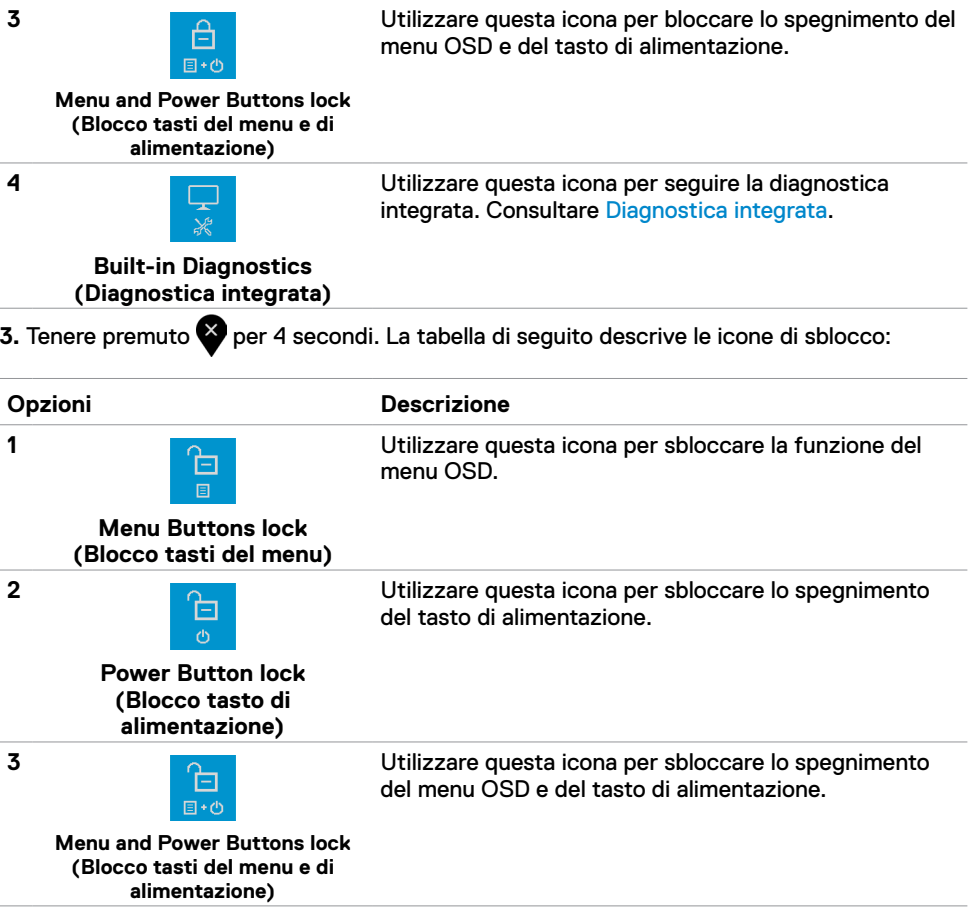

### **Tasti del pannello frontale**

Usare i tasti sulla parte frontale del monitor per regolare le impostazioni dell'immagine.

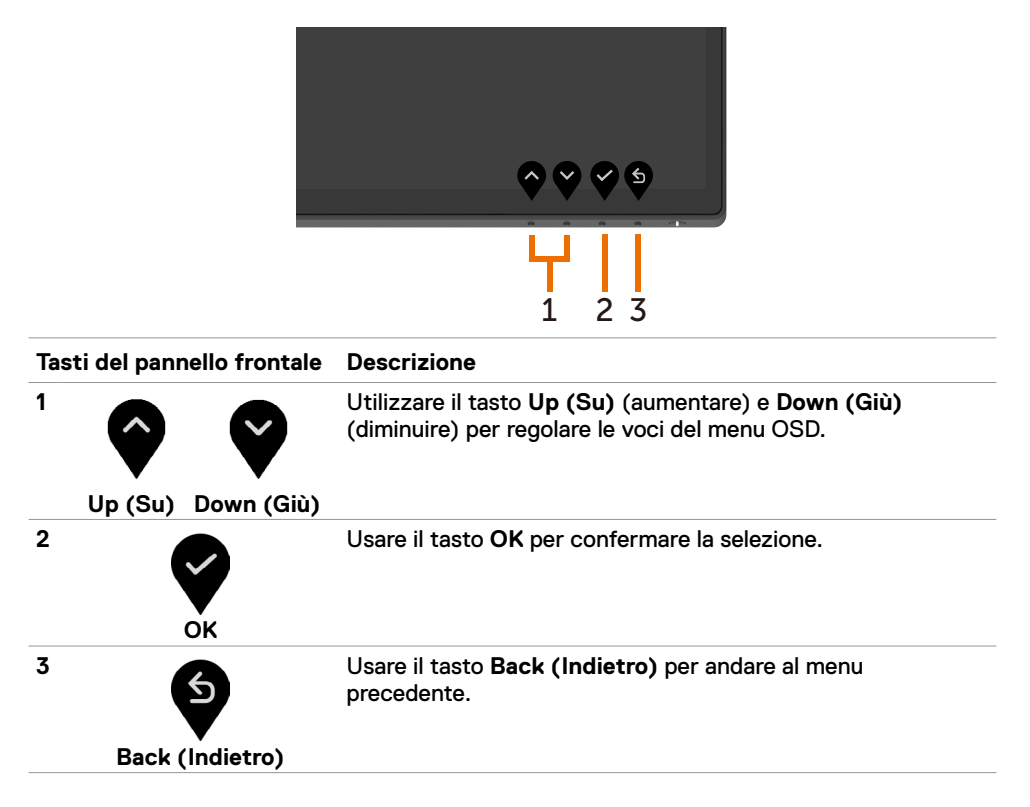

## <span id="page-32-2"></span><span id="page-32-0"></span>**Uso del menu OSD**

#### <span id="page-32-1"></span>**Accesso al sistema di menu**

**NOTA:** Tutte le modifiche apportate utilizzando il menu OSD sono salvate automaticamente se si passa ad un altro menu OSD, se si esce dal menu OSD, oppure se si attende che il menu OSD scompaia.

1 Premere il tasto **v**er aprire il menu OSD e visualizzare il menu principale.

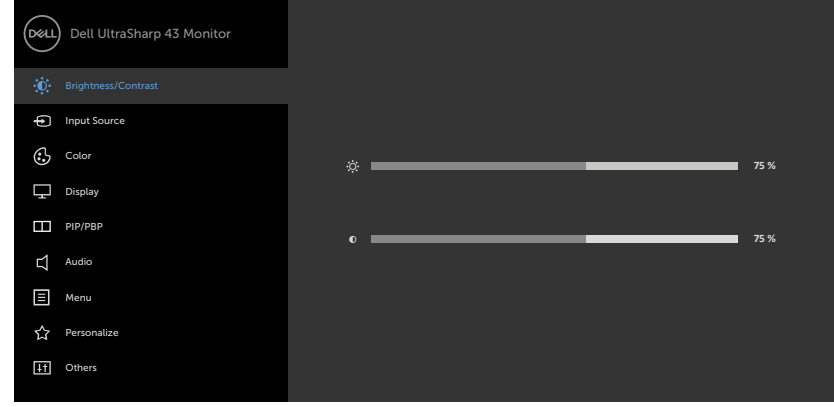

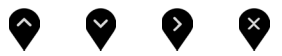

- **2** Premere i tasti **e** e **p** per spostarsi tra le opzioni. Quando ci si sposta da un'icona all'altra, viene evidenziato il nome dell'opzione.
- **3** Premere una volta il tasto  $\bullet$ ,  $\bullet$  o **per attivare l'opzione evidenziata.**
- **4** Premere i tasti **e** e **v** per selezionare il parametro desiderato.
- **5** Premere **D** per accedere alla barra di scorrimento e poi usare il tasto  $\bullet$  o  $\bullet$ , in base agli indicatori nel menu, per eseguire le modifiche.
- **6** Selezionare **D** per tornare al menu precedente oppure per accettare e tornare al menu precedente.

<span id="page-33-0"></span>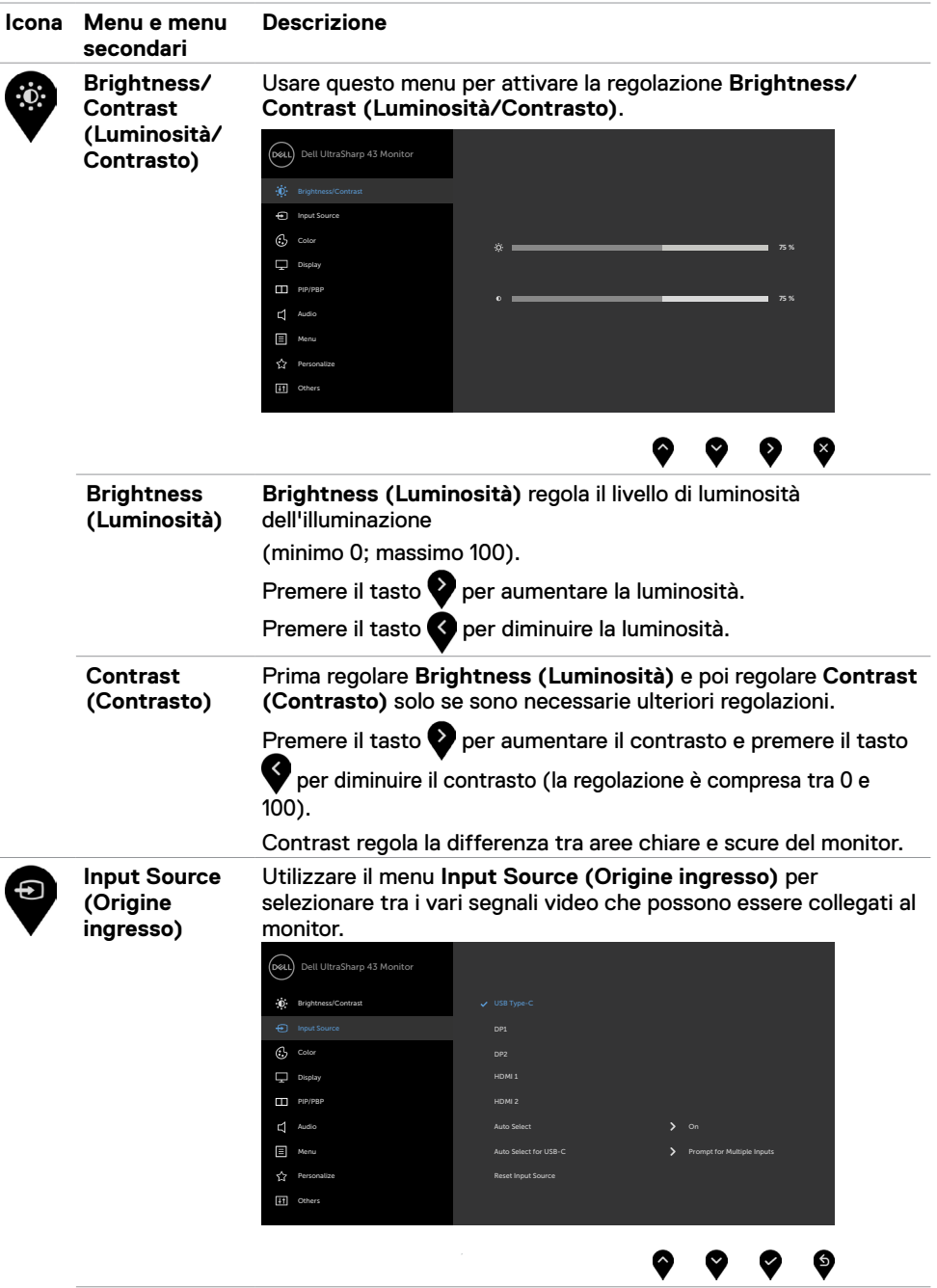

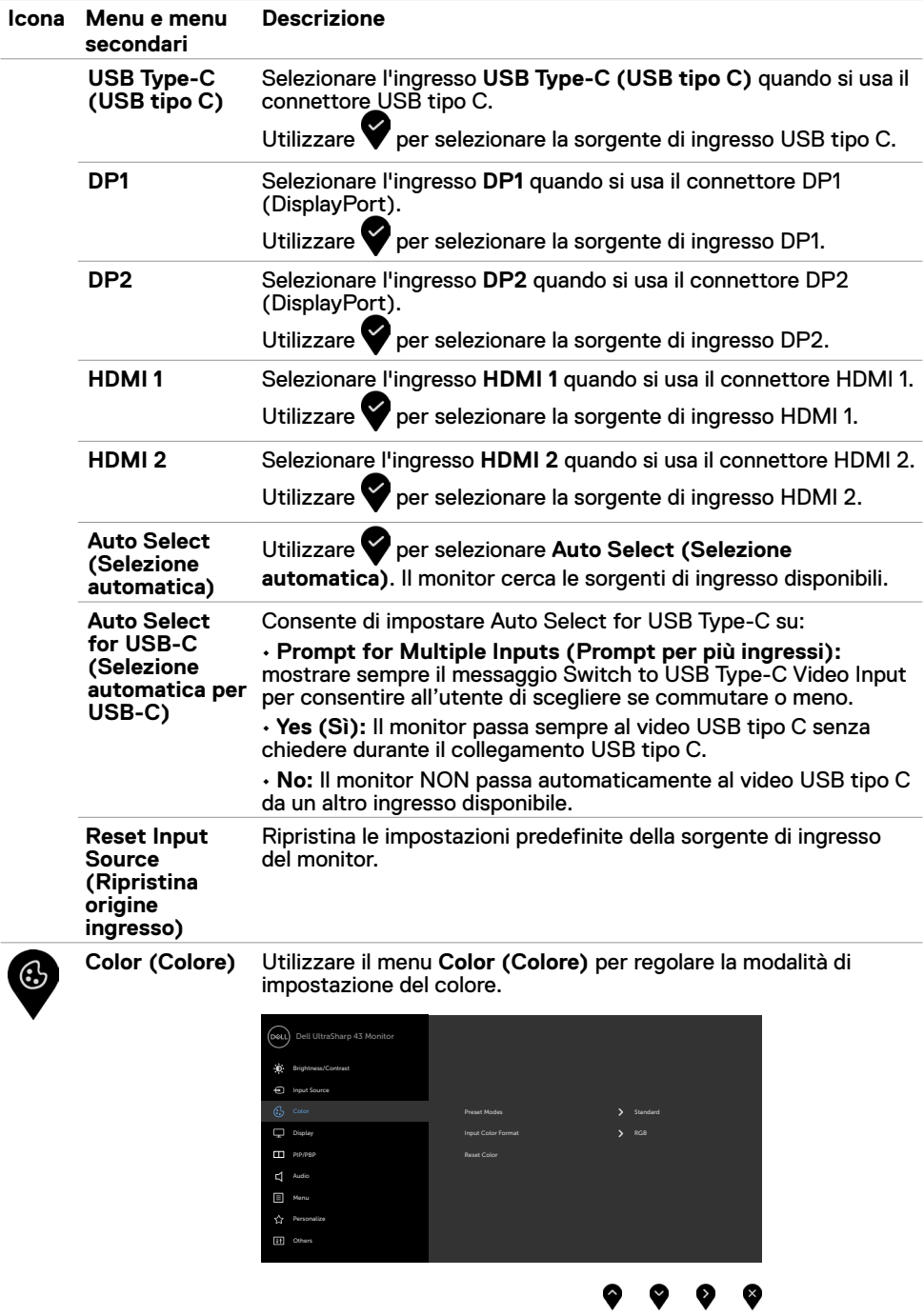

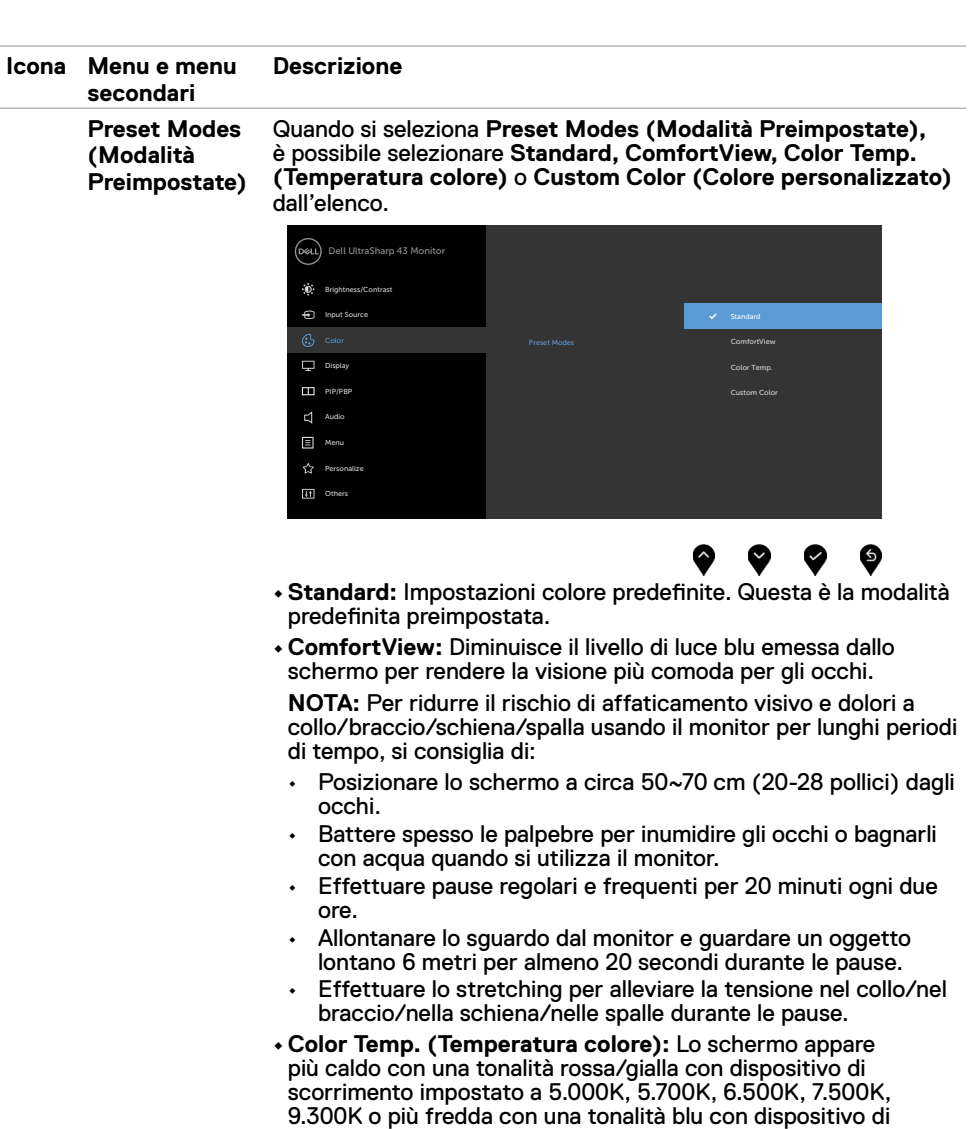

scorrimento impostato a 10.000 K.

**• Custom Color (Colore personalizzato):** Permette di regolare manualmente le impostazioni di colore. Premere i tasti  $\bigcirc$  e  $\bigcirc$ per regolare i valori di Rosso, Verde e Blu e creare una modalità colore predefinita personalizzata.

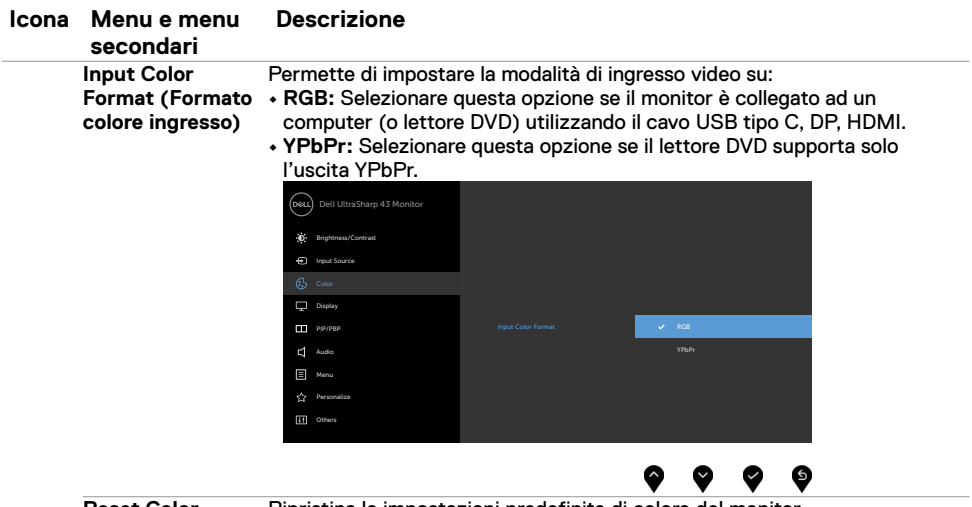

**Reset Color (Ripristina colore)** Ripristina le impostazioni predefinite di colore del monitor.

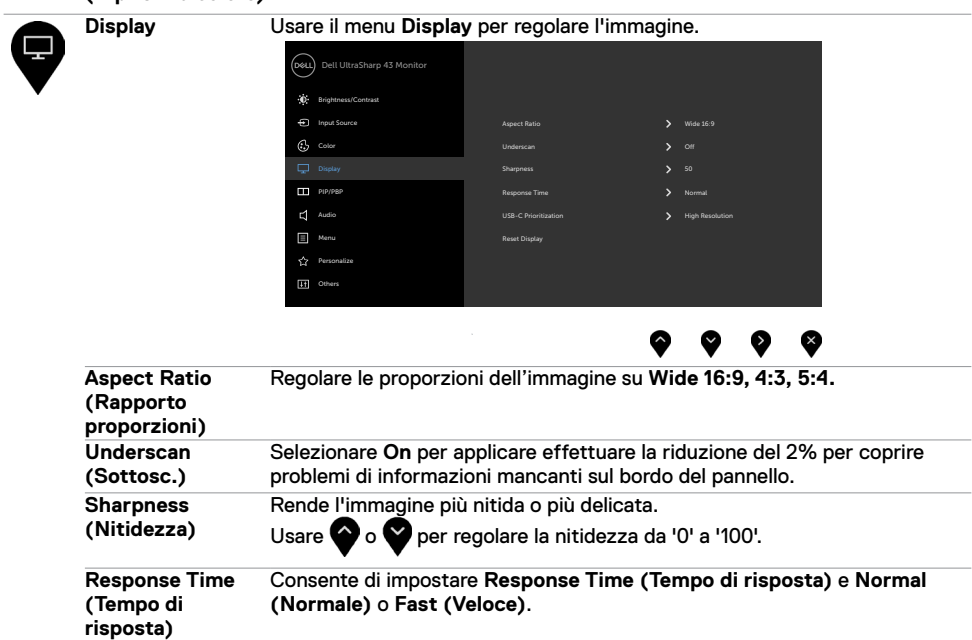

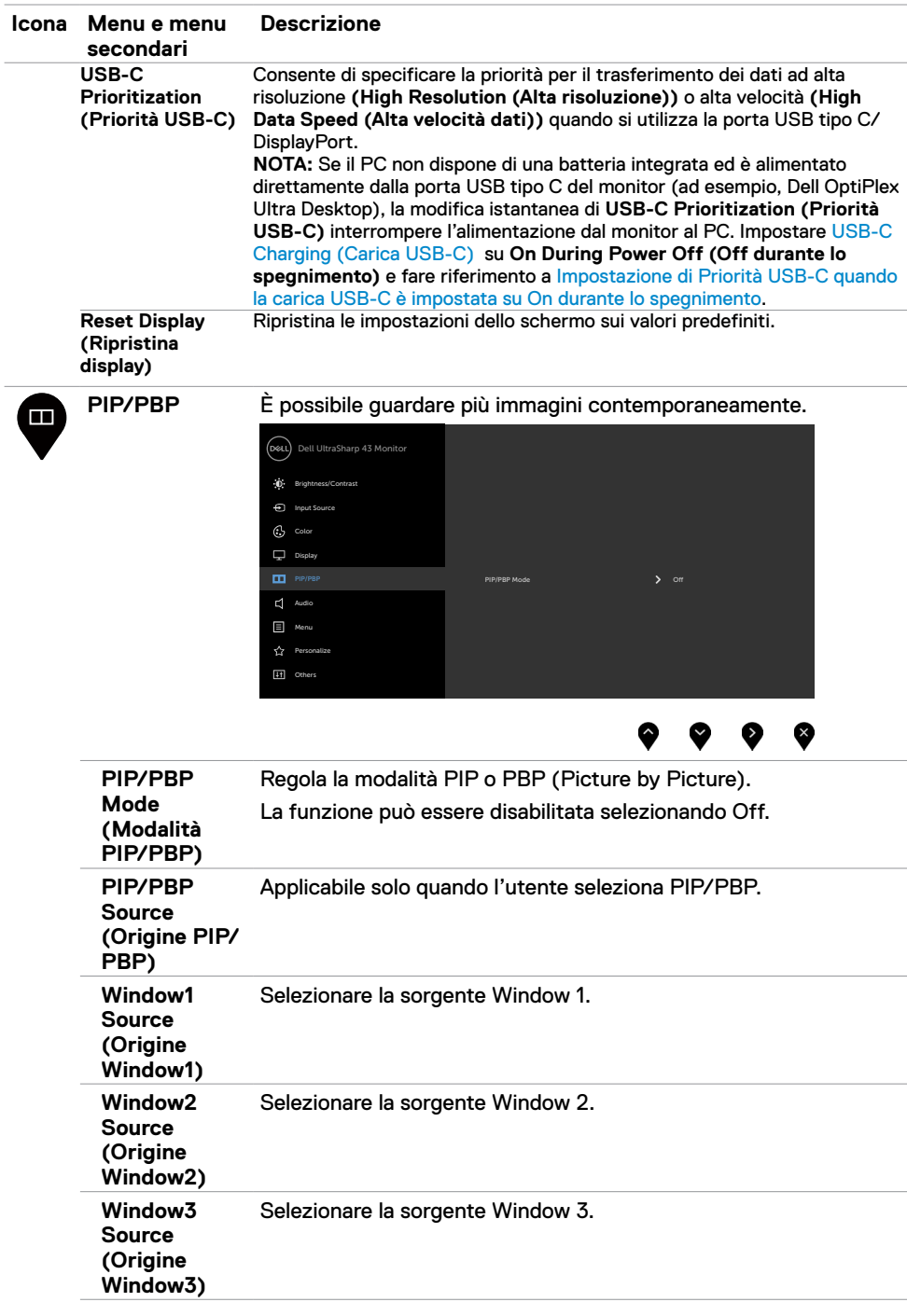

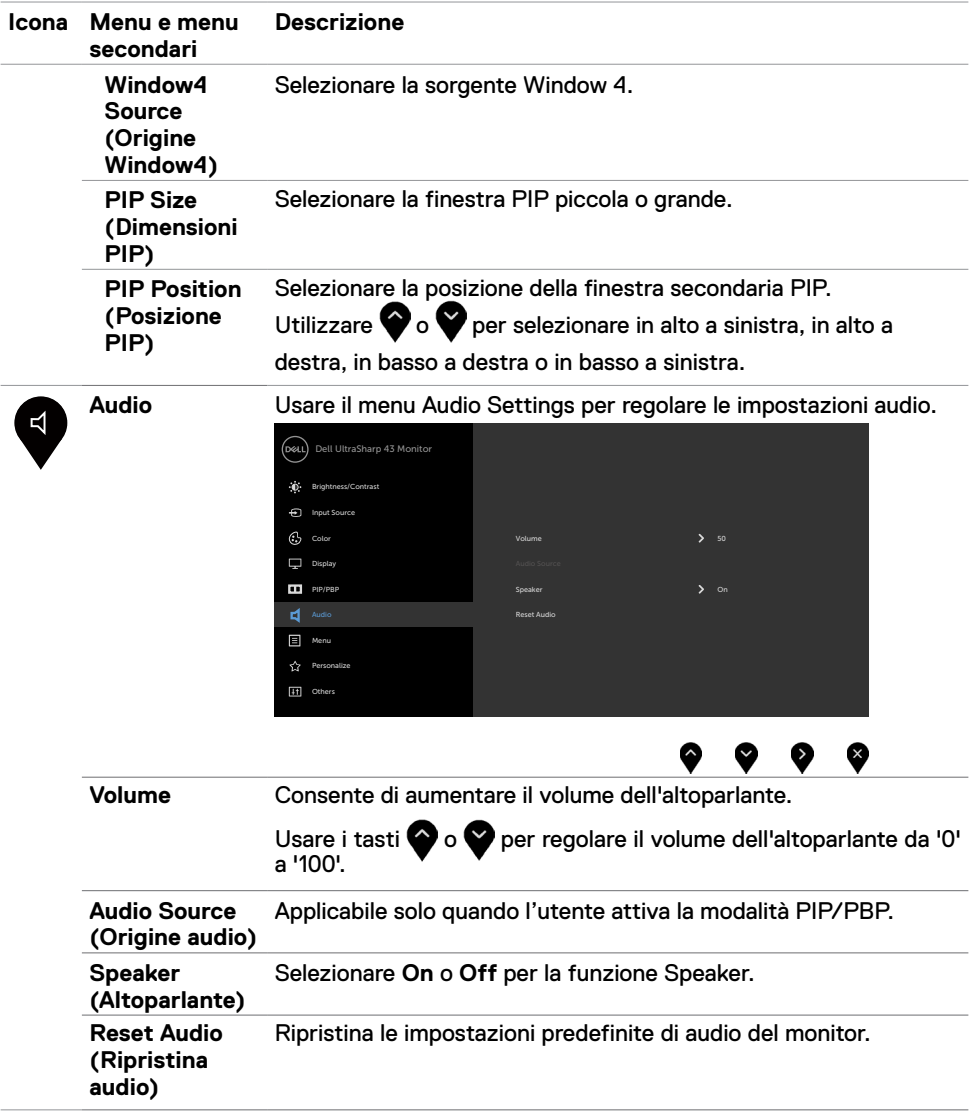

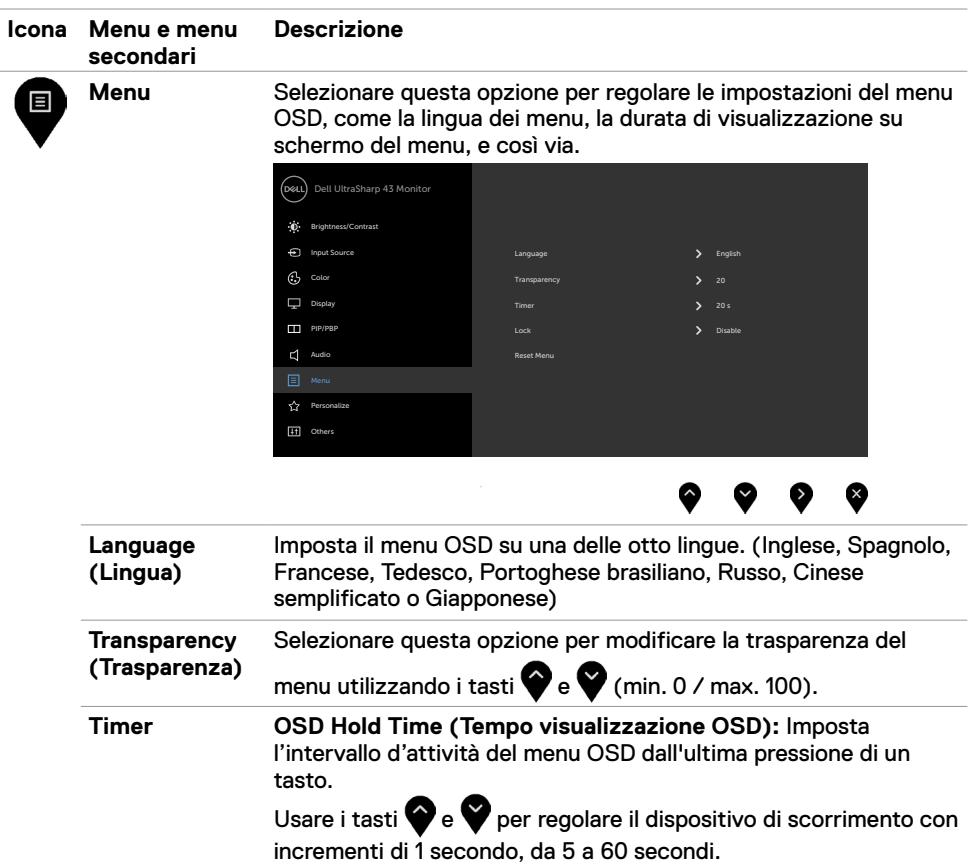

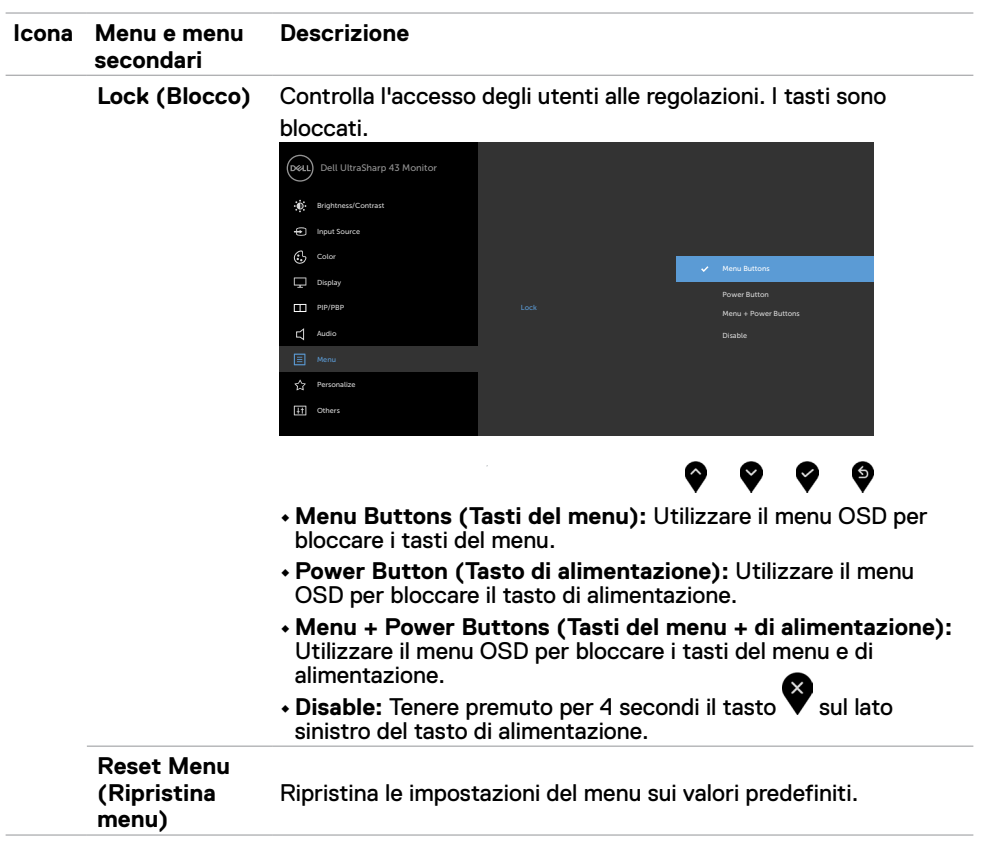

<span id="page-41-0"></span>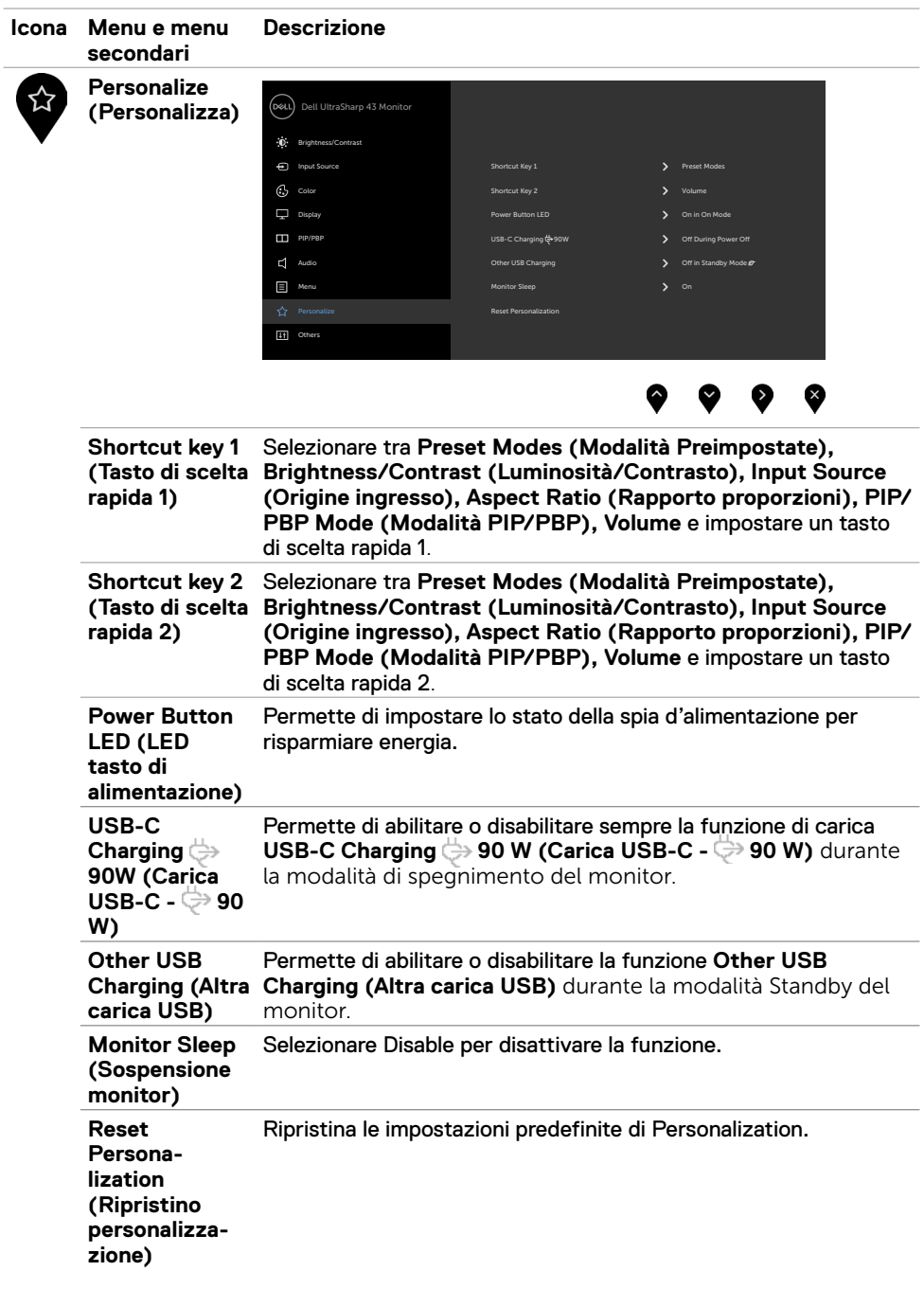

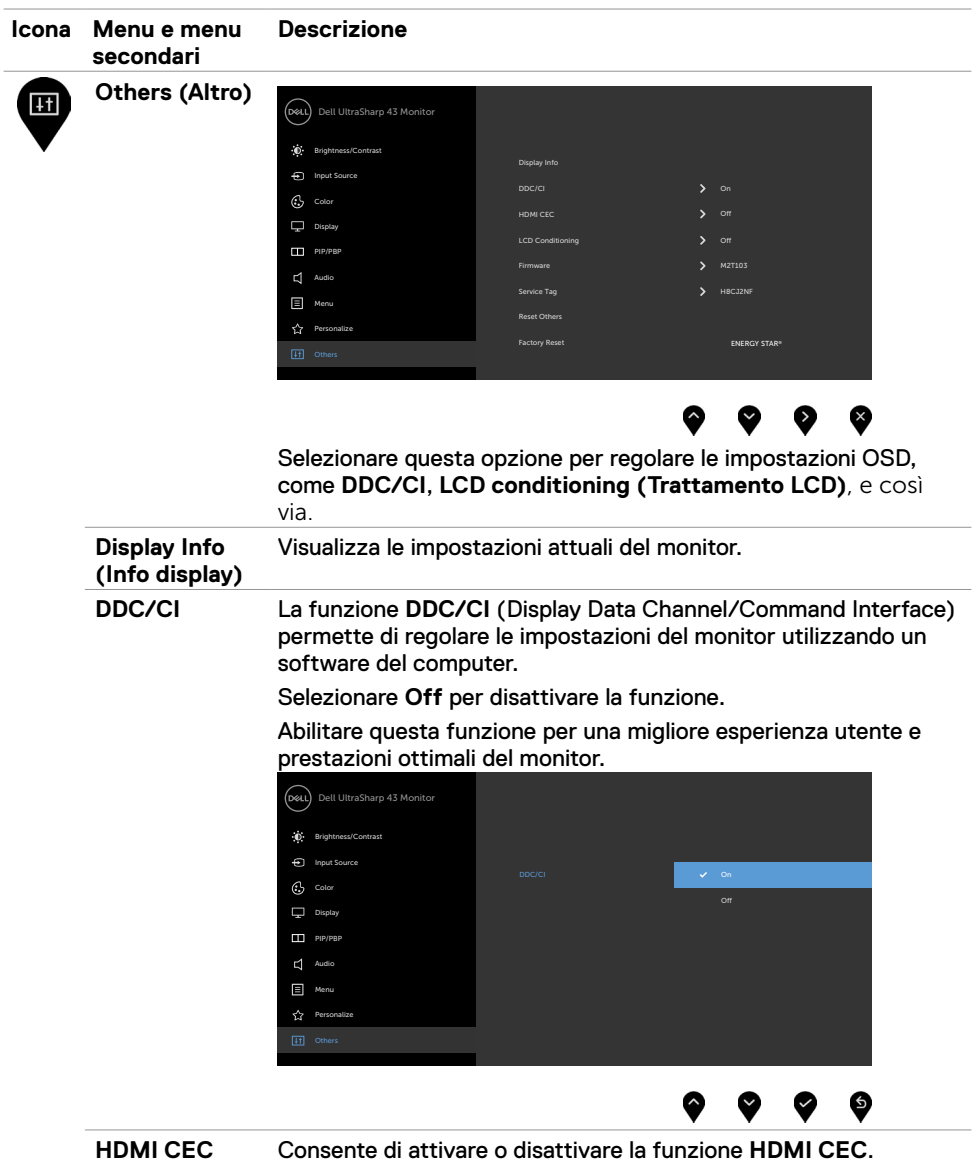

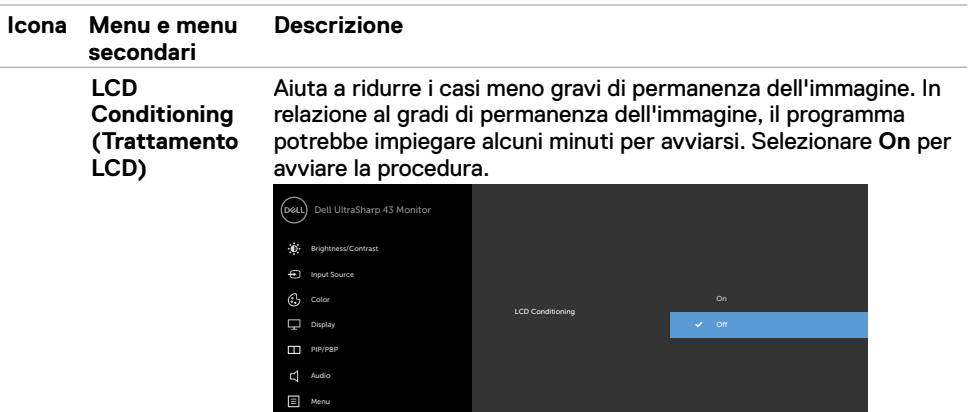

Menu Personalize  $\frac{1}{\sqrt{2}}$  Pe<br>  $\frac{1}{\sqrt{2}}$  Ot

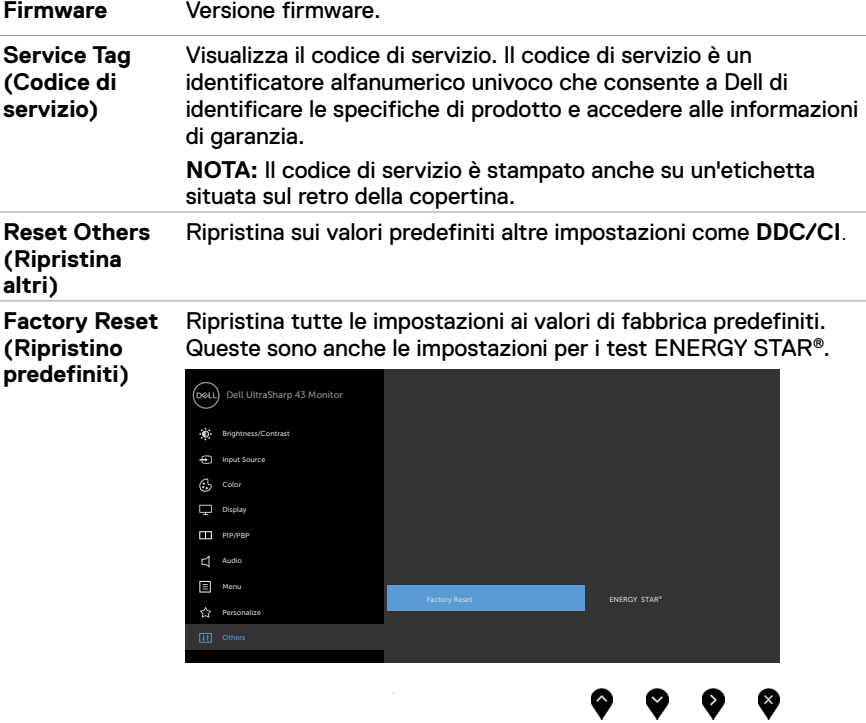

 $\bullet\hspace{0.2cm} \bullet\hspace{0.2cm} \bullet\hspace{0.2cm} \bullet\hspace{0.2cm} \bullet$ 

### **Messaggi di avviso OSD**

Quando il monitor non supporta una particolare modalità di risoluzione, si può vedere il messaggio che segue:

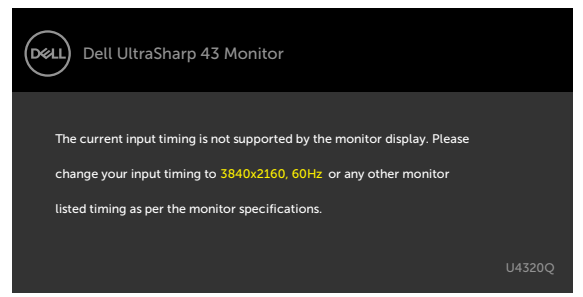

Ciò significa che il monitor non può sincronizzarsi con il segnale che sta ricevendo dal computer. Fare riferimento alla sezione [Specifiche del monitor](#page-9-1) per informazioni sulla frequenza orizzontale e verticale consigliata per questo monitor. La modalità raccomandata è 3840 X 2160.

Prima che la funzione DDC/CI venga disabilitata, viene visualizzato il seguente messaggio.

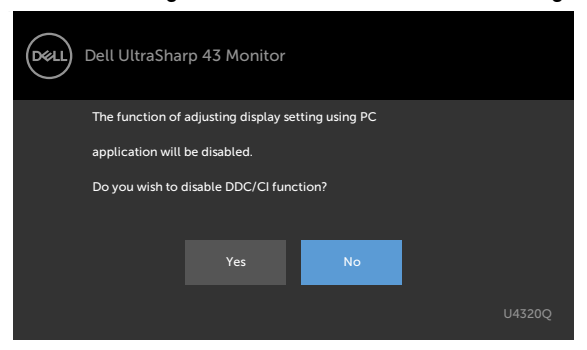

Quando il display entra in standby, appare il messaggio che segue:

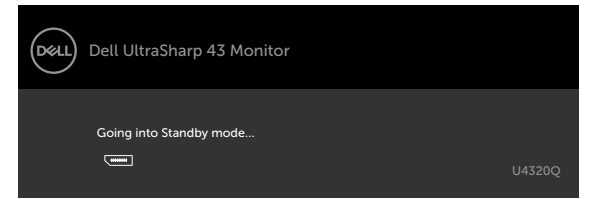

Attivare il computer ed il monitor per accedere al menu [OSD](#page-32-2).

Se si preme un tasto diverso dal tasto di alimentazione, vengono visualizzati i seguenti messaggi, in base all'ingresso selezionato:

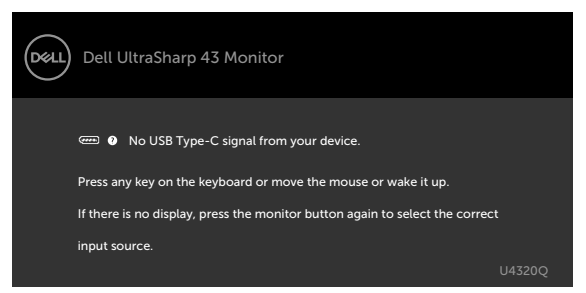

Se si seleziona l'ingresso HDMI, DP, USB tipo C e il corrispondente cavo non è collegato, viene visualizzata una finestra di dialogo mobile come quella visualizzata di seguito.

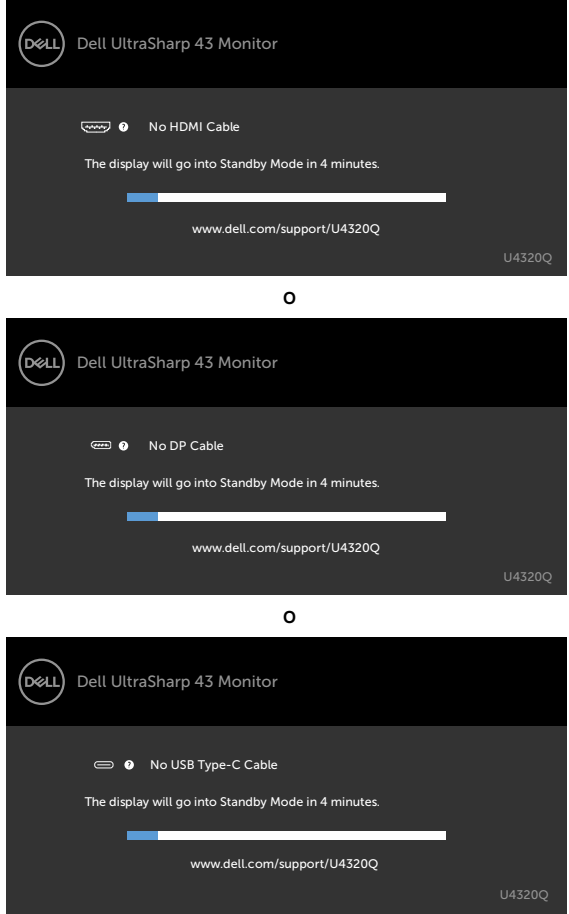

Viene visualizzato un messaggio mentre il cavo che supporta la modalità alternata DP è collegato al monitor nelle seguenti condizioni:

- Quando **Auto Select for USB-C (Selezione automatica per USB-C)** è impostato su **Prompt for Multiple Inputs (Prompt per più ingressi).**
- Quando il cavo DP è collegato al monitor.

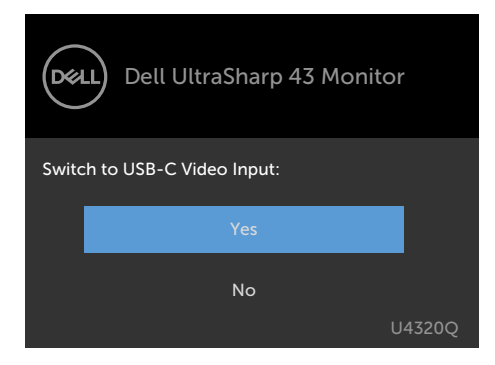

se **USB-C Charging (Carica USB-C) 90W** è impostato su **Off During Power Off (Off durante lo spegnimento):**

• Selezionando la voce del menu OSD **USB-C Prioritization (Priorità USB-C)** su **High Resolution (Alta risoluzione)** nella funzione Display, viene visualizzato il seguente messaggio:

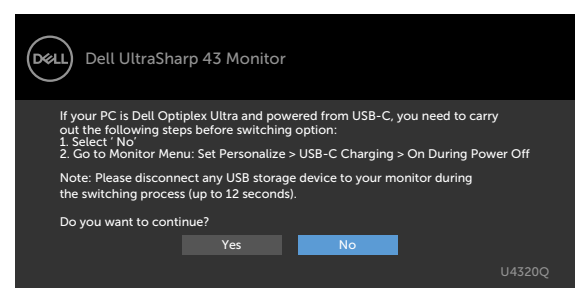

• Selezionando la voce del menu OSD **USB-C Prioritization (Priorità USB-C)** su **High Data Speed (Alta velocità dati)** nella funzione Display, viene visualizzato il seguente messaggio:

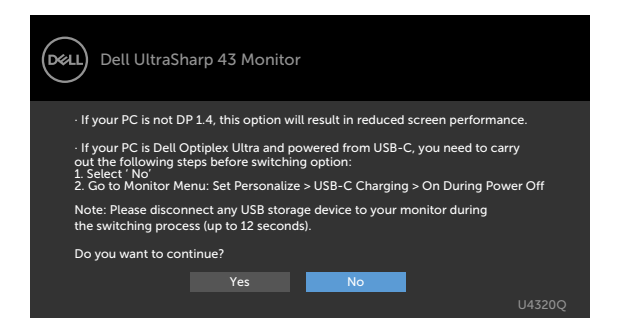

Se **USB-C Charging (Carica USB-C) 90W** è impostato su **On During Power Off (On durante lo spegnimento)**, selezionando la voce del menu OSD **USB-C Prioritization (Priorità USB-C)** su **High Resolution (Alta risoluzione)** o **High Data Speed (Alta velocità dati)** nella funzione Display, viene visualizzato il seguente messaggio:

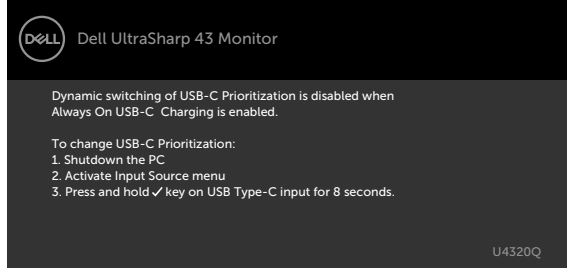

Quando si imposta **USB-C Charging (Carica USB-C) 90W** su **Off During Power Off (Off durante lo spegnimento)** e **USB-C Prioritization (Priorità USB-C)** su **High Data Speed (Alta velocità dati)**:

**•** Selezionando la voce del menu OSD Factory Reset (Ripristino predefiniti) nella funzione

Other (Altro), viene visualizzato il seguente messaggio:

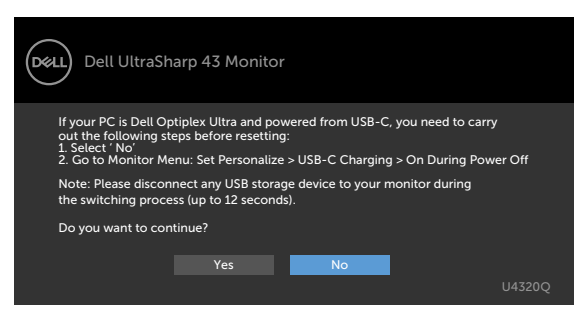

• Selezionando la voce del menu OSD Display Reset (Ripristino display) nella funzione Other

(Altro), viene visualizzato il seguente messaggio:

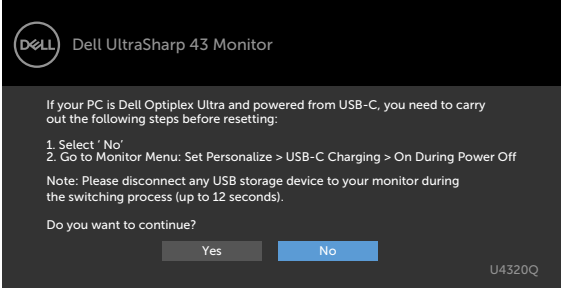

Quando si imposta **USB-C Charging (Carica USB-C) 90W** su **On During Power Off (On durante lo spegnimento)** e USB-C Prioritization (Priorità USB-C) su **High Data Speed (Alta velocità dati)**, selezionando la voce del menu OSD Factory Reset (Ripristino predefiniti) nella funzione Other (Altro), viene visualizzato il seguente messaggio:

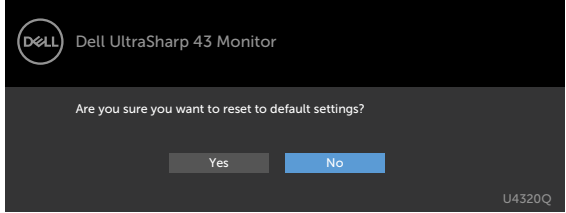

Selezionando 'Yes' (Sì) per ripristinare le impostazioni predefinite, viene visualizzato il seguente messaggio:

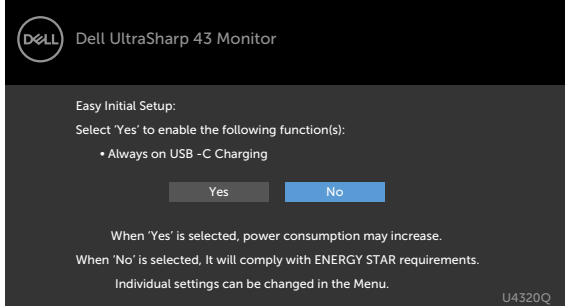

Selezionando 'No', eseguire il secondo **Factory Reset (Ripristino predefiniti)**, quindi viene visualizzato il seguente messaggio:

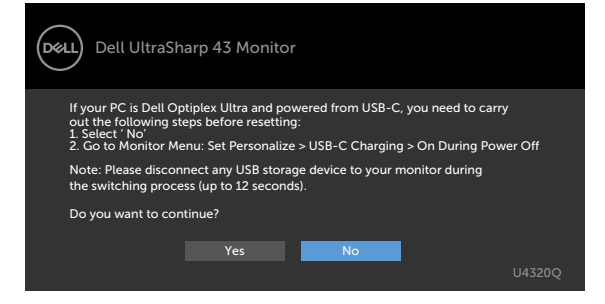

Selezionando la voce del menu OSD On in Modo standby nella funzione Personalizza, viene visualizzato il seguente messaggio:

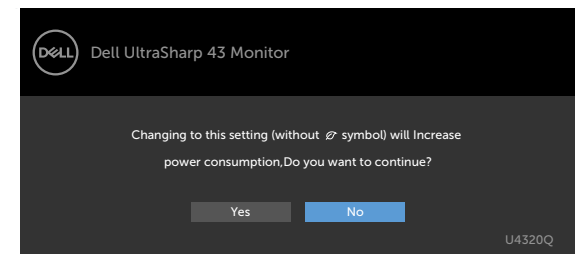

Se si regola il livello di luminosità sopra il livello predefinito oltre il 75%, viene visualizzato il seguente messaggio:

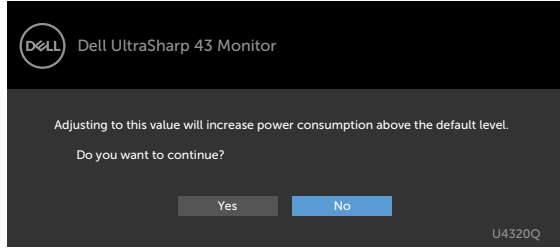

Per ulteriori informazioni, vedere [Risoluzione dei problemi](#page-50-1).

## <span id="page-50-1"></span><span id="page-50-0"></span>**Risoluzione dei problemi**

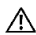

**AVVERTENZA: Osservare le [Istruzioni per la sicurezza](#page-57-2) prima di iniziare una qualsiasi delle procedure di questa sezione.**

## **Self-Test**

Il monitor offre una funzione di diagnostica che consente di verificare se il monitor funziona correttamente. Se il collegamento tra monitor e computer è stato eseguito correttamente, ma lo schermo è scuro, eseguire la procedura di diagnostica attenendosi alle seguenti procedure:

- **1** Spegnere computer e monitor.
- **2** Scollegare il cavo video dalla parte posteriore del computer. Per assicurare una corretta esecuzione di Self-Test, rimuovere tutti i cavi digitale e analogico dal retro del computer.
- **3** Accendere il monitor.

Se il monitor funziona correttamente e non riesce a rilevare un segnale video, sullo schermo apparirà la finestra di dialogo mobile (su di uno sfondo nero). In modalità di diagnostica, il LED di alimentazione rimane di colore bianco. Inoltre, in base all'ingresso selezionato, sullo schermo viene visualizzata in modo continuo una delle finestre di dialogo mostrate di seguito.

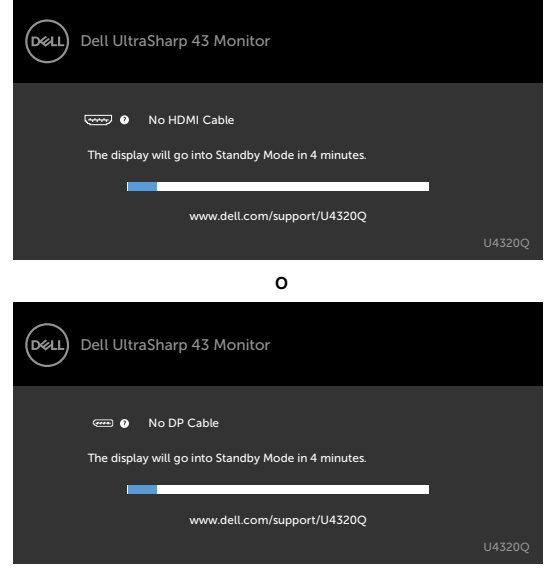

<span id="page-51-0"></span>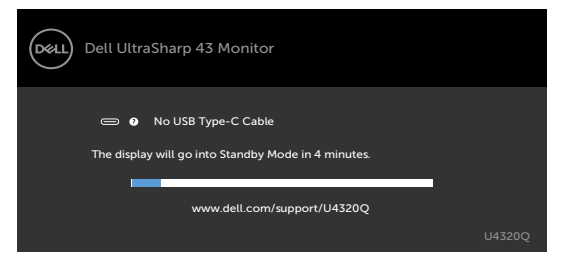

 **4** Questa finestra di dialogo appare anche durante le normali operazioni di sistema se il cavo video è scollegato oppure danneggiato.

**5** Spegnere il monitor e collegare di nuovo il cavo video; accendere di nuovo computer e monitor.

Se lo schermo del monitor rimane vuoto dopo avere utilizzato la procedura descritta in precedenza, controllare il controller video ed il computer perché il monitor funziona correttamente.

## <span id="page-51-1"></span>**Diagnostica integrata**

Il monitor ha uno strumento integrato di diagnostica che aiuta a determinare se l'anomalia dello schermo che si sta verificando è un problema inerente al monitor, oppure al computer e alla scheda video.

 **NOTA:** La diagnostica integrata può essere eseguita solo quando il cavo video è scollegato ed il monitor è in modalità di diagnostica.

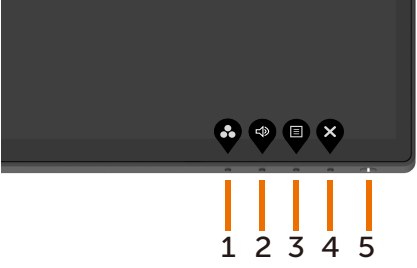

Per eseguire la diagnostica integrata:<br>1 Verificare che lo schermo sia pu

- **1** Verificare che lo schermo sia pulito (niente polvere sulla superficie dello schermo).
- **2** Scollegare i cavi video dalla parte posteriore del computer o del monitor. Il monitor entra in modalità di diagnostica.
- 3 Tenere premuto il **tasto 4** per 4 secondi. Il sistema visualizza il messaggio OSD.

Selezionare  $\Box$  e premere  $\Diamond$ , quindi il sistema entra in modalità BID. Appare una

schermata grigia.

- **4** Ricercare con attenzione le anomalie sullo schermo.
- **5** Premere di nuovo il **tasto 1** pannello frontale. Il colore dello schermo cambia in rosso.
- 6 Ricercare le anomalie sullo schermo.
- **7** Ripetere le istruzioni dei punti 5 e 6 per controllare lo schermo con schermate di colore verde, blu, bianco e testo.

Il test è completato quando appare la schermata di testo. Premere di nuovo il tasto 1 per uscire. Se non vengono rilevate anomalie sullo schermo dopo l'uso dello strumento di diagnostica interna, il monitor è funzionante. Controllare la scheda video e il computer.

## <span id="page-52-1"></span><span id="page-52-0"></span>**Impostazione di Priorità USB-C quando la carica USB-C è impostata su On durante lo spegnimento**

Se [USB-C Charging \(Carica USB-C\)](#page-41-0) è impostato su **On During Power Off (On durante lo spegnimento)**, il monitor consente di specificare le impostazioni di USB-C Prioritization (Priorità USB-C) solo quando il PC è spento.

- **1** Assicurarsi che il PC sia spento.
- **2** Premere un tasto di controllo diverso dal tasto di accensione per visualizzare il menu di scelta rapida di **Input Source (Origine ingresso)**.
- **3** Utilizzare il tasto  $\bullet$  o  $\bullet$  per evidenziare USB Type-C (USB tipo C).

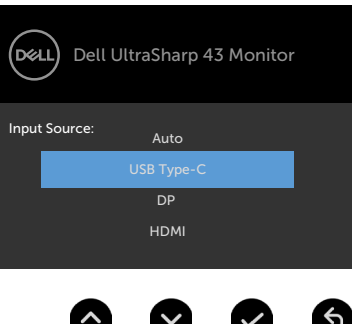

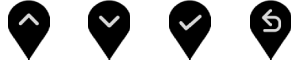

- **4** Tenere premuto il tasto **per circa 8 secondi**.
- **5** Viene visualizzato il messaggio di configurazione **USB-C Prioritization**

#### **(Priorità USB-C)**.

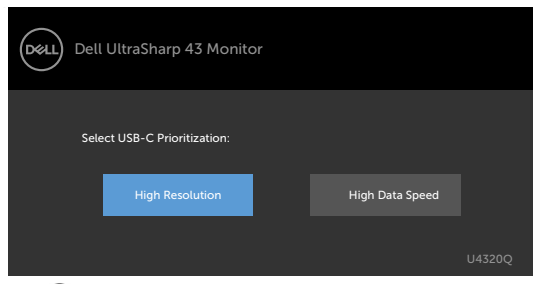

- **6** Utilizzare il tasto **O** o **O** per specificare la priorità di trasferimento preferita.
- **7** L'impostazione sarà effettiva dopo aver l'accensione del PC.

## <span id="page-53-0"></span>**PIP/PBP Mode**

Se il monitor non visualizza lo schermo intero o la risoluzione non è nativa della modalità PIP/PBP, ciò potrebbe essere dovuto al comportamento della scheda grafica. Osservare le procedure di seguito.

- **1** Fare clic con il tasto destro sul desktop e selezionare **Display settings (Impostazioni schermo)**.
	- View Sort by Refres Paste Paste si NVIDIA Control Pane Dell Display Manage  $\begin{tabular}{|c|c|} \hline \quad \quad \quad & \quad \quad & \quad \quad & \quad \quad & \quad \quad \\ \hline \quad \quad & \quad \quad & \quad \quad & \quad \quad & \quad \quad \\ \hline \quad \quad & \quad \quad & \quad \quad & \quad \quad \\ \hline \quad \quad & \quad \quad & \quad \quad & \quad \quad \\ \hline \end{tabular}$
- **2** Selezionare **Advanced display settings (Impostazioni schermo avanzate)**.

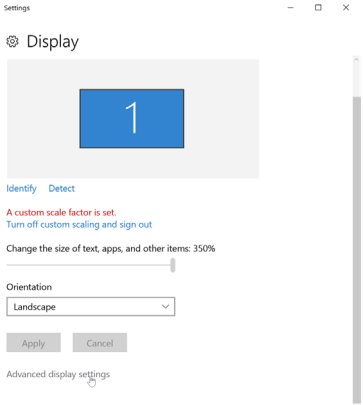

 **3** Selezionare la risoluzione consigliata per la scheda grafica, quindi fare clic su **Apply (Applica)**.

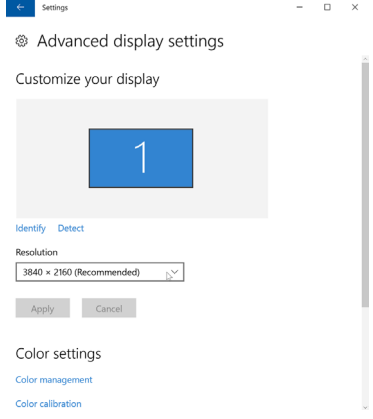

## <span id="page-54-0"></span>**Problemi comuni**

La tabella che segue contiene informazioni generali sui problemi comuni del monitor che si potrebbero riscontrare e loro relative soluzioni:

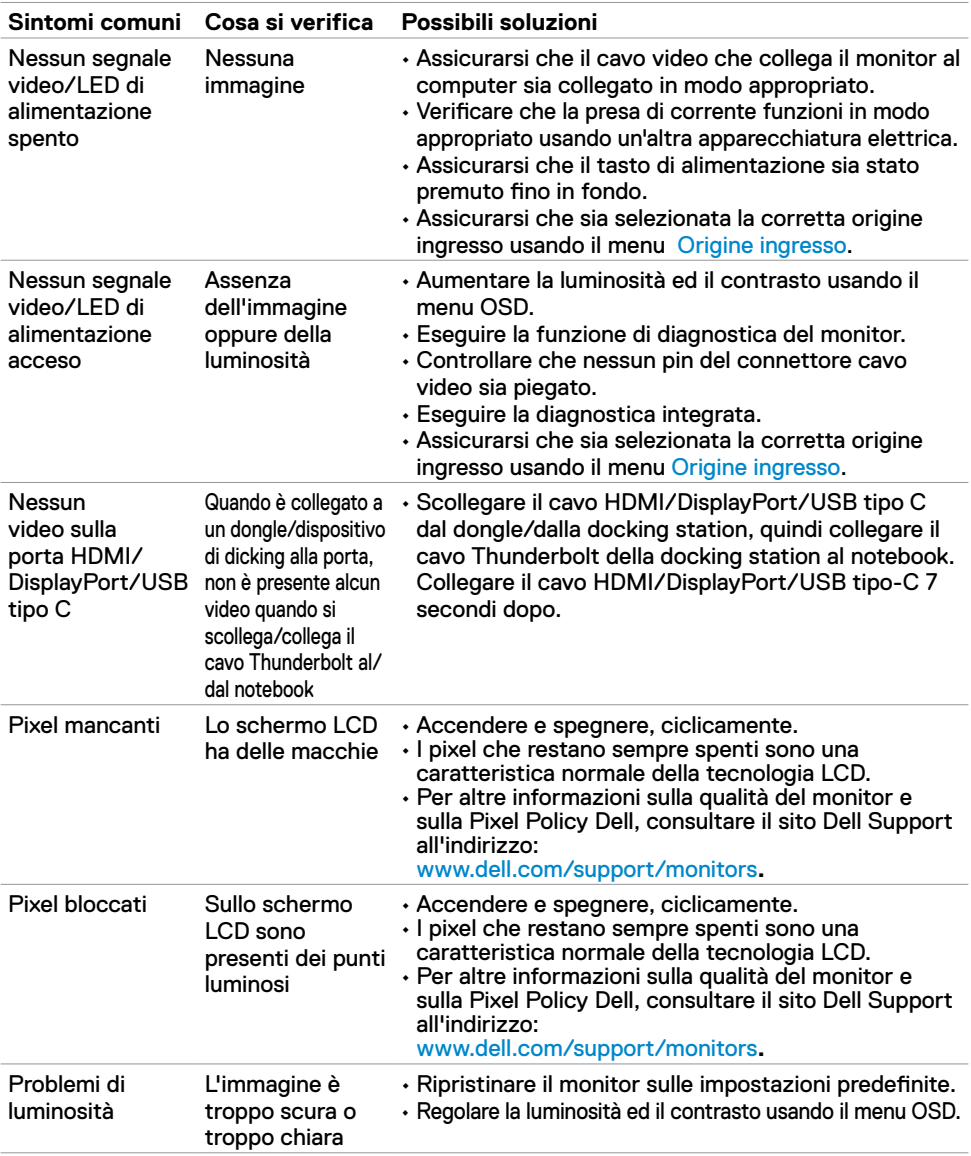

<span id="page-55-0"></span>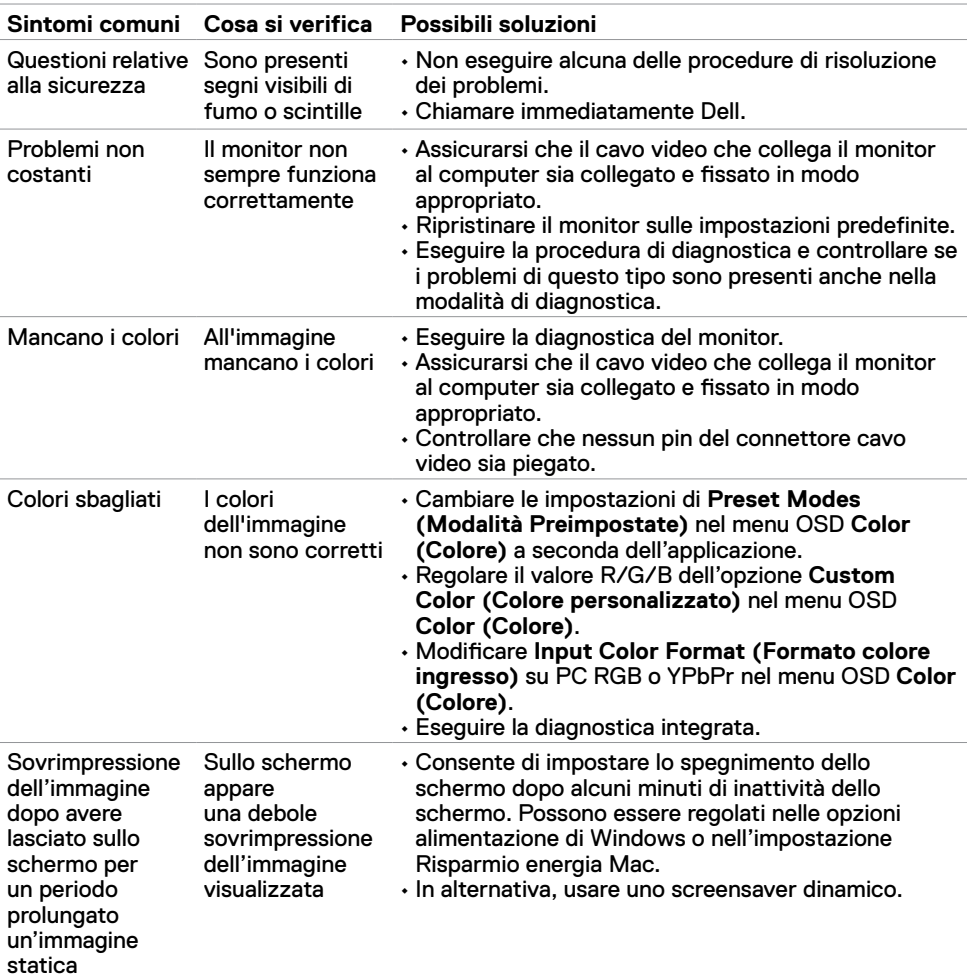

# **Problemi specifici del prodotto**

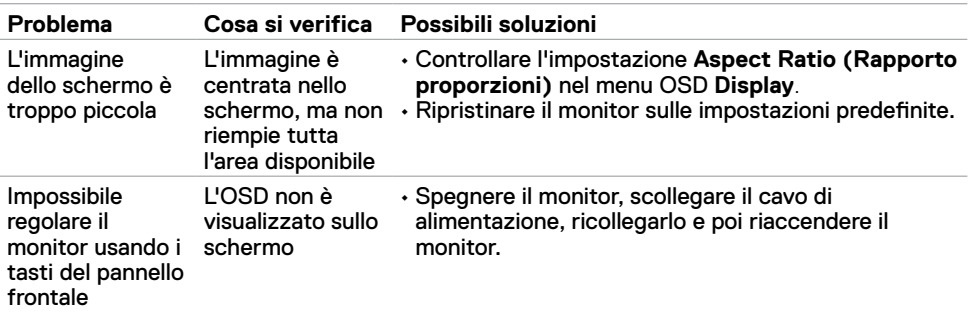

<span id="page-56-0"></span>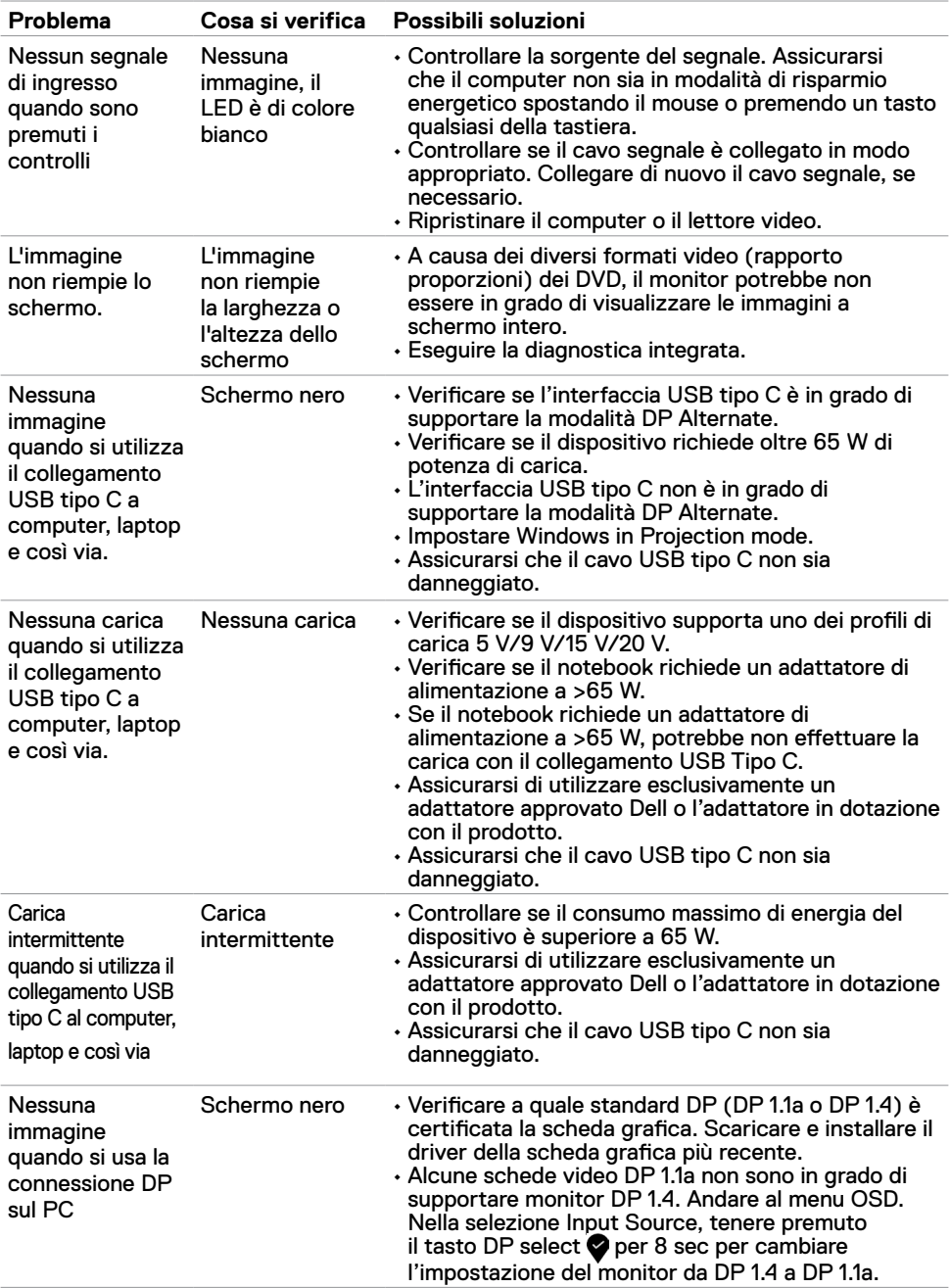

<span id="page-57-0"></span> $\overline{a}$ 

### <span id="page-57-2"></span>**Istruzioni per la sicurezza**

Per i display con cornici lucide, l'utente deve prendere in considerazione la posizione del display in quanto la cornice potrebbe causare fastidiosi riflessi dalle superfici circostanti chiare e luminose.

 **AVVERTENZA: L'utilizzo dei controlli, delle regolazioni o delle procedure in modo diverso da quello specificato in questo documento può esporre a scosse elettriche, pericoli elettrici e/o pericoli meccanici.**

Fare riferimento a Informazioni sulla sicurezza, ambientali e di carattere regolamentare (SERI) per informazioni sulle istruzioni per la sicurezza.

## **Comunicazioni FCC (solo USA) ed altre informazioni sulla regolamentazione**

Per l'avviso FCC ed altre informazioni sulle normative, fare riferimento al sito sulla conformità alle normative all'indirizzo www.dell.com/regulatory\_compliance.

## <span id="page-57-1"></span>**Contattare Dell**

Per i clienti negli Stati Uniti, chiamare 800-WWW-DELL (800-999-3355)

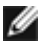

 **NOTA:** Se non si ha una connessione ad Internet attiva, le informazioni di contatti si possono trovare sulla fattura d'acquisto, sulla bolla d'accompagnamento del prodotto oppure nel catalogo dei prodotti Dell.

Dell fornisce varie opzioni di supporto ed assistenza online e telefonica. La disponibilità varia in base ai paesi ed ai prodotti, ed alcuni servizi potrebbero non essere disponibili nella propria zona.

#### **Per ottenere il supporto Monitor online:**

Vedere www.dell.com/support/monitors.

#### **Per contattare Dell per la vendita, l'assistenza tecnica o il servizio al cliente:**

- **1** Andare all'indirizzo www.dell.com/support.
- **2** Verificare il proprio Paese o la zona nel menu a discesa Choose A Country/Region nell'angolo in basso a destra della pagina.
- **3** Fare clic su **Contact Us (Contattaci)** accanto al menu a discesa del Paese.
- **4** Selezionare il collegamento al servizio o al supporto appropriato in base alle proprie necessità.
- **5** Scegliere il metodo più comodo con cui mettersi in contatto con Dell.

## <span id="page-58-0"></span>**Database dei prodotti dell'UE per l'etichetta energetica e la scheda informativa del prodotto**

**U4320Q:** <https://eprel.ec.europa.eu/qr/344908>

## **Installazione del monitor**

#### **Impostazione della risoluzione dello schermo su 3840 x 2160 (massimo)**

Per ottenere le massime prestazioni, impostare la risoluzione dello schermo su **3840 x 2160** pixel attenendosi alle istruzioni che seguono:

#### **In Windows Vista, Windows 7, Windows 8 o Windows 8.1:**

- **1** Solo per Windows 8 o Windows 8.1, selezionare l'icona Desktop per passare al desktop classico. Per Windows Vista e Windows 7, saltare questo passaggio.
- **2** Fare clic con il tasto destro del mouse sul desktop e fare clic su **Screen Resolution (Risoluzione schermo).**
- **3** Fare clic sull'elenco a discesa della risoluzione schermo e selezionare **3840 x 2160**.
- **4** Fare clic su **OK**.

#### **In Windows 10:**

- **1** Fare clic con il tasto destro del mouse sul desktop e fare clic su **Display Settings (Impostazioni schermo)**.
- **2** Fare clic su **Advanced display settings (Impostazioni schermo avanzate)**.
- **3** Fare clic sull'elenco a discesa di **Resolution (Risoluzione)** e selezionare **3840 x 2160**.
- **4** Fare clic su **Apply (Applica)**.

Se l'opzione della risoluzione raccomandata non è presente, potrebbe essere necessario eseguire l'aggiornamento dei driver della scheda video. Scegliere, tra i seguenti, lo scenario che meglio descrive il sistema PC che si utilizza, ed attenersi alle istruzioni fornite.

#### **Computer Dell**

- **1** Andare all'indirizzo www.dell.com/support, inserire l'identificativo e scaricare il driver più aggiornato per la scheda video.
- **2** Dopo avere installato i driver per la scheda video, provare ad impostare di nuovo la risoluzione su **3840 x 2160**.

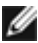

**NOTA:** Se non si riesce ad impostare la risoluzione su **3840 x 2160**, mettersi in contattato con Dell per informazioni su una scheda video che supporti queste risoluzioni.

### **Computer non Dell**

#### **In Windows Vista, Windows 7, Windows 8 o Windows 8.1:**

- **1** Solo per Windows 8 o Windows 8.1, selezionare l'icona Desktop per passare al desktop classico. Per Windows Vista e Windows 7, saltare questo passaggio.
- **2** Fare clic con il tasto destro del mouse sul desktop e fare clic su **Personalization (Personalizzazione)**.
- **3** Fare clic su **Change Display Settings (Modifica impostazioni schermo)**.
- **4** Fare clic su **Advanced Settings (Impostazioni avanzate)**.
- **5** Identificare il fornitore del controller video dalla descrizione nella parte superiore della finestra (ad esempio, NVIDIA, AMD, Intel, ecc.).
- **6** Fare riferimento al sito del fornitore della scheda video per il driver aggiornato (ad esempio, www.amd.como www.nvidia.com).
- **7** Dopo avere installato i driver per la scheda video, provare ad impostare di nuovo la risoluzione su **3840 x 2160**.

#### **In Windows 10:**

- **1** Fare clic con il tasto destro del mouse sul desktop e fare clic su **Display Settings (Impostazioni schermo)**.
- **2** Fare clic su **Advanced display settings (Impostazioni schermo avanzate)**.
- **3** Fare clic su **Display adapter properties (Visualizza proprietà scheda)**.
- **4** Identificare il fornitore del controller video dalla descrizione nella parte superiore della finestra (ad esempio, NVIDIA, AMD, Intel, ecc.).
- **5** Fare riferimento al sito del fornitore della scheda video per il driver aggiornato (ad esempio, www.amd.como www.nvidia.com).
- **6** Dopo avere installato i driver per la scheda video, provare ad impostare di nuovo la risoluzione su **3840 x 2160**.

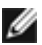

**MOTA:** Se non si riesce ad impostare la risoluzione raccomandata, mettersi in contatto col produttore della scheda video, oppure considerare l'acquisto di una scheda video che supporti la risoluzione video.

## <span id="page-60-0"></span>**Linee guida per la manutenzione**

#### **Pulizia del monitor**

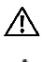

**AVVERTENZA: Prima di pulire monitor, scollegare il cavo di alimentazione del monitor dalla presa elettrica.**

**ATTENZIONE: Leggere ed attenersi alle [Istruzioni per la sicurezza](#page-57-2) prima di pulire il monitor.**

Per una corretta messa in opera, attenersi alle istruzioni del seguente elenco quando si disimballa, pulisce o si maneggia il monitor:

- Per pulire lo schermo antistatico, utilizzare un panno morbido e pulito leggermente inumidito con dell'acqua. Se possibile, utilizzare panni appositi o soluzioni adatte per la pulizia degli schermi con rivestimento antistatico. Non usare benzene, solventi, ammoniaca, detergenti abrasivi o aria compressa.
- Utilizzare un panno leggermente inumidito e morbido per pulire il monitor. Evitare di utilizzare detergenti di qualsiasi tipo, perché alcuni lasciano una patina lattiginosa sul monitor.
- Se si nota della polvere bianca sul monitor, quando lo si disimballa, pulirla con un panno.
- Maneggiare il monitor con cura perché le plastiche di colore scuro sono più delicate di quelle di colore chiaro, e si possono graffiare mostrando segni bianchi.
- Per mantenere la migliore qualità d'immagine del monitor, utilizzare uno screensaver dinamico e spegnere il monitor quando non è in uso.